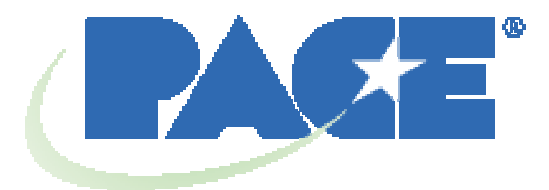

# **TF 1700 und TF 2700 BGA Rework-Arbeitsstation Benutzer- und Wartungshandbuch**

 **Handbuch-Nummer 5050-0553** 

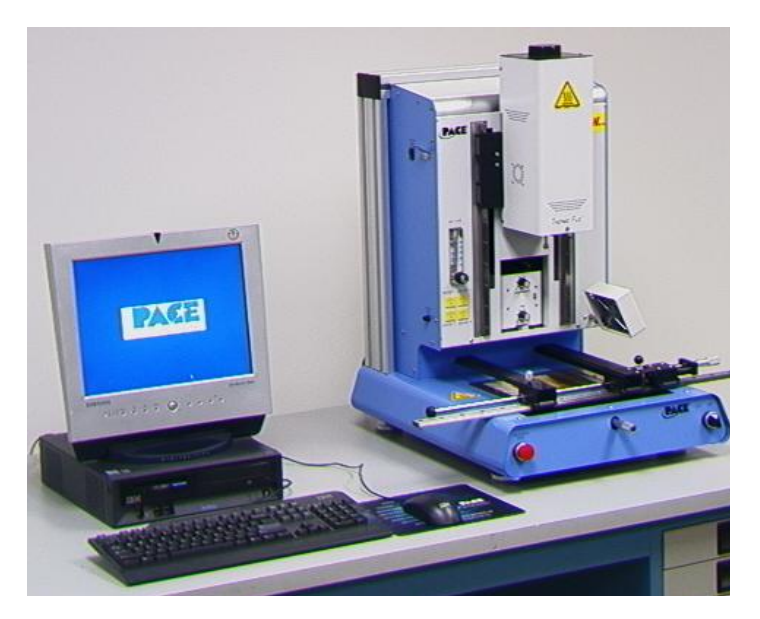

**PACE TF 2700** 

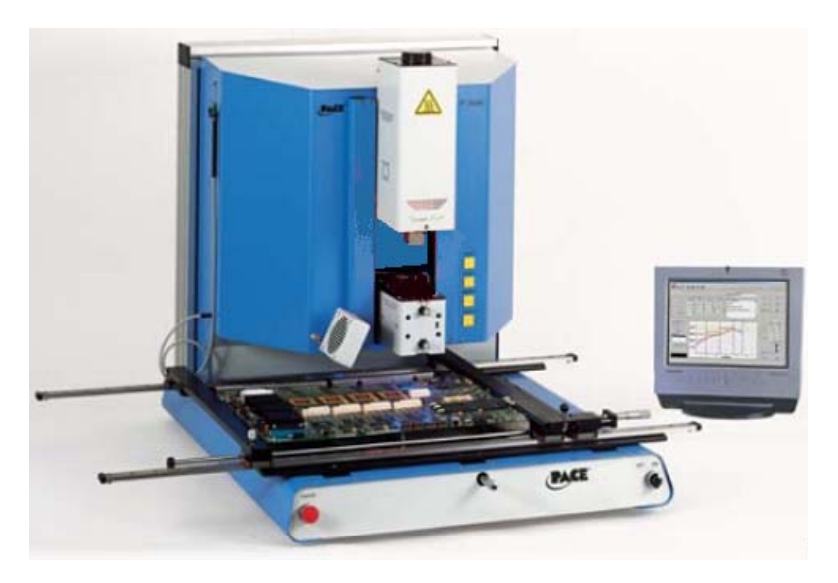

**PACE TF 2700** 

# **Inhaltsverzeichnis**

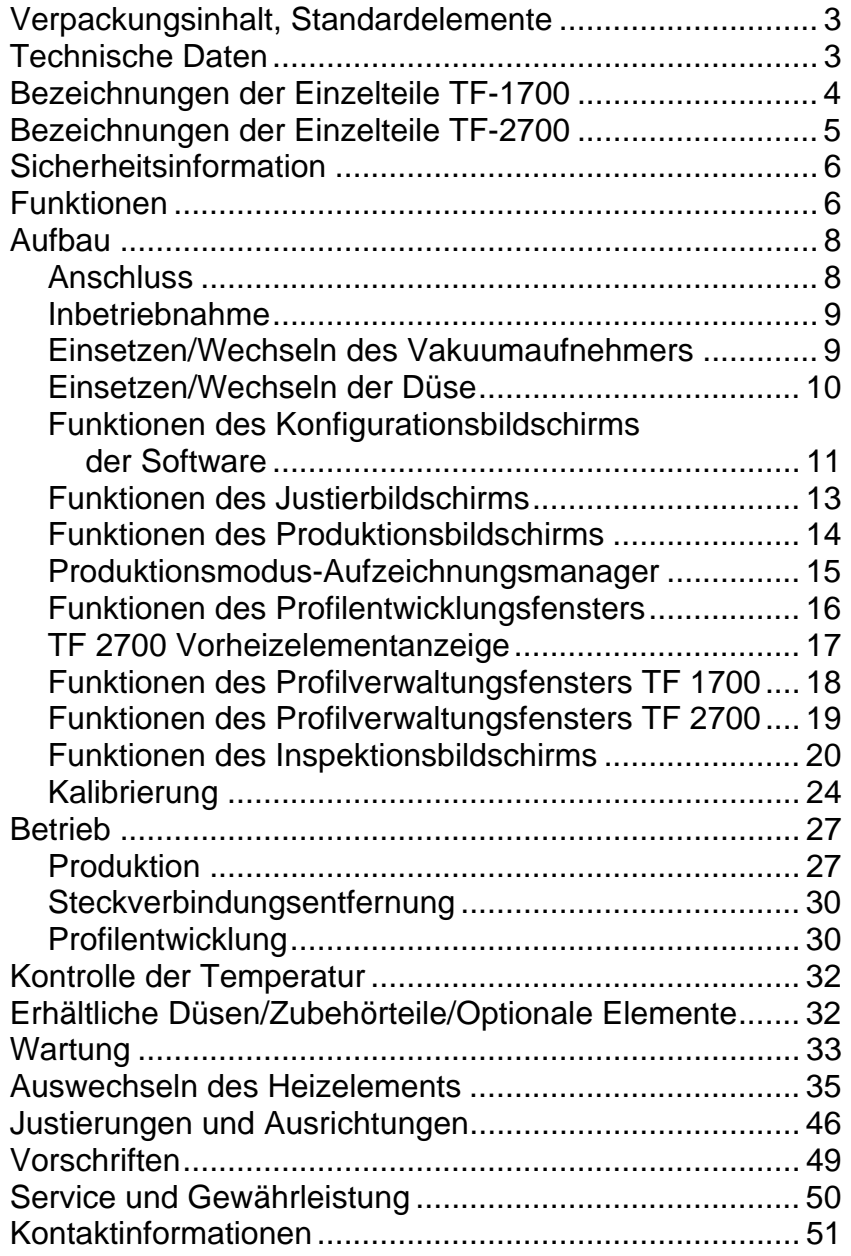

# **HINWEIS:**

**Dieses Handbuch verwendet überwiegend das Modell TF 1700, um die Eigenschaften der PACE BGA-Arbeitsstationen zu veranschaulichen. Während die meisten Produktmerkmale identisch sind, weist nur das Modell TF 2700 die Vorheizelementanordnung auf.**

# **Verpackungsinhalt, Standardelemente**

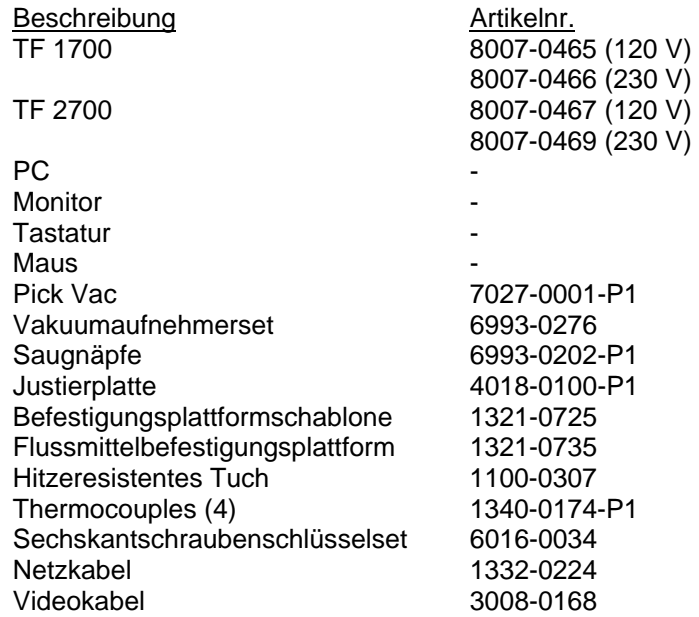

# **1. Technische Daten:**

# **TF 1700 TF 2700**

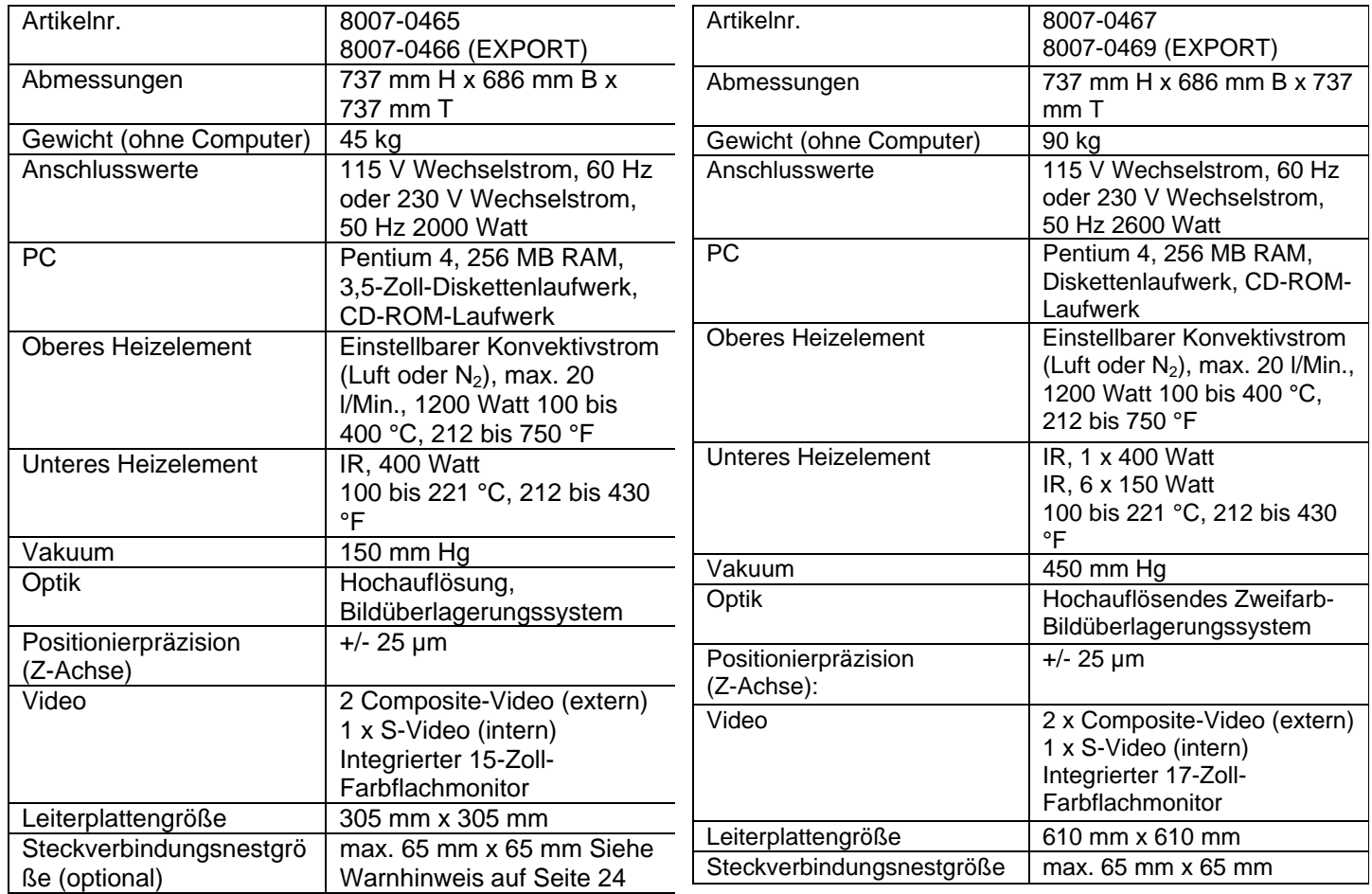

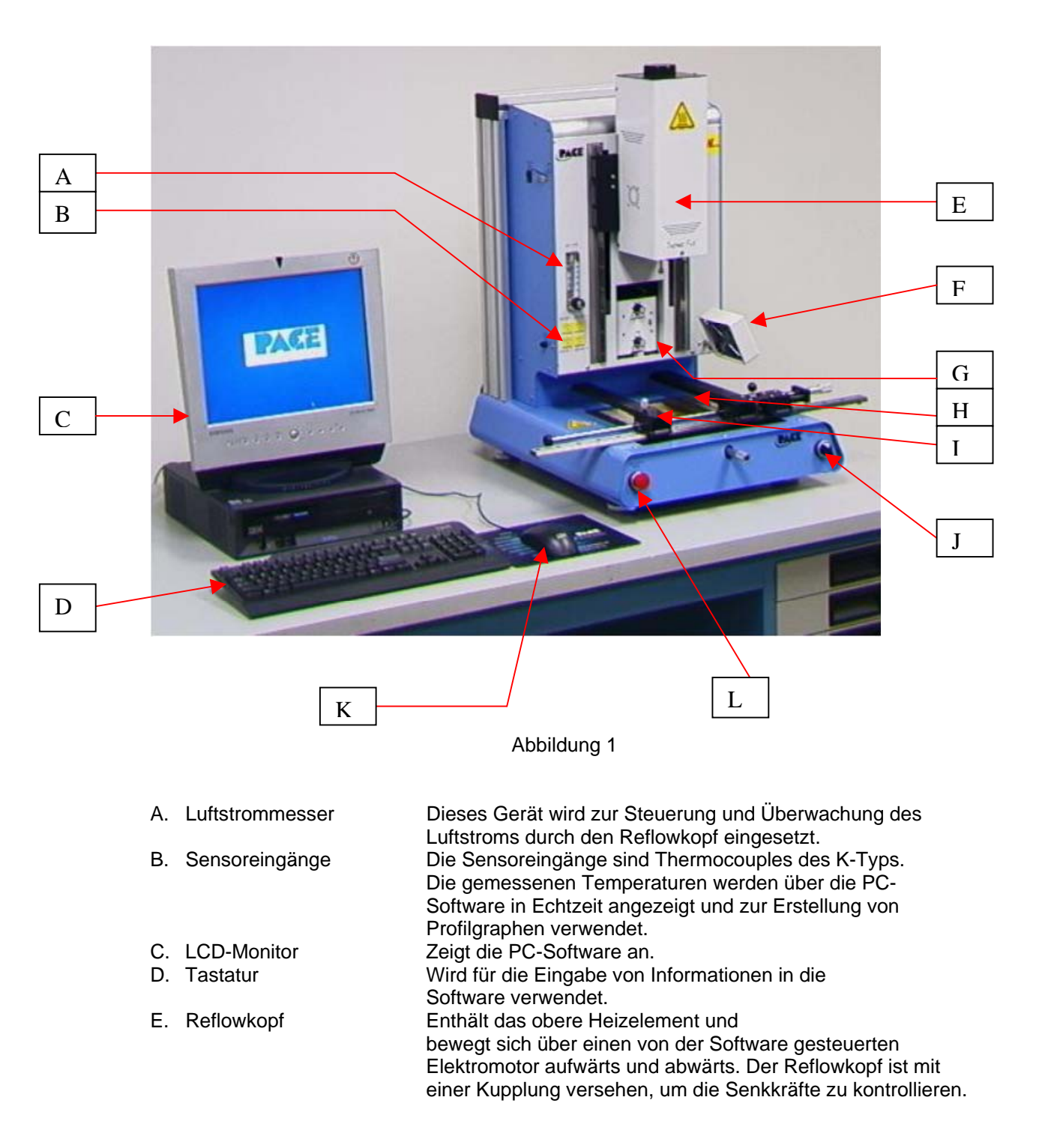

# **Teileübersicht der TF 1700 BGA Rework-Arbeitsstation**

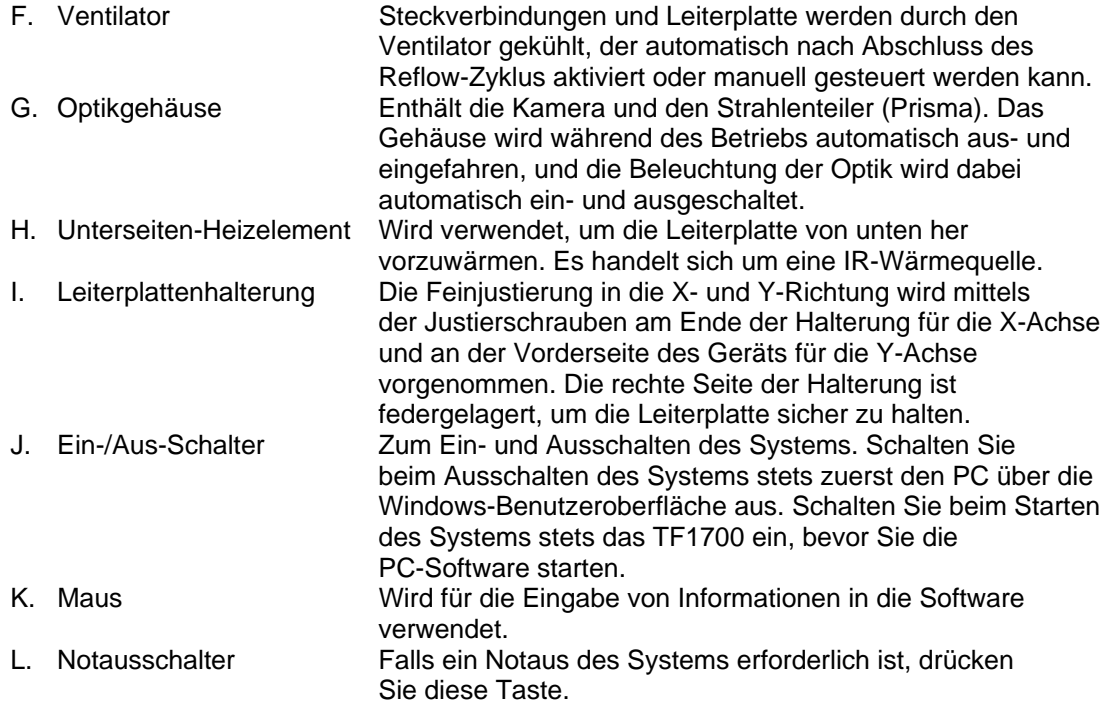

# **Teileübersicht der TF 2700 BGA Rework-Arbeitsstation**

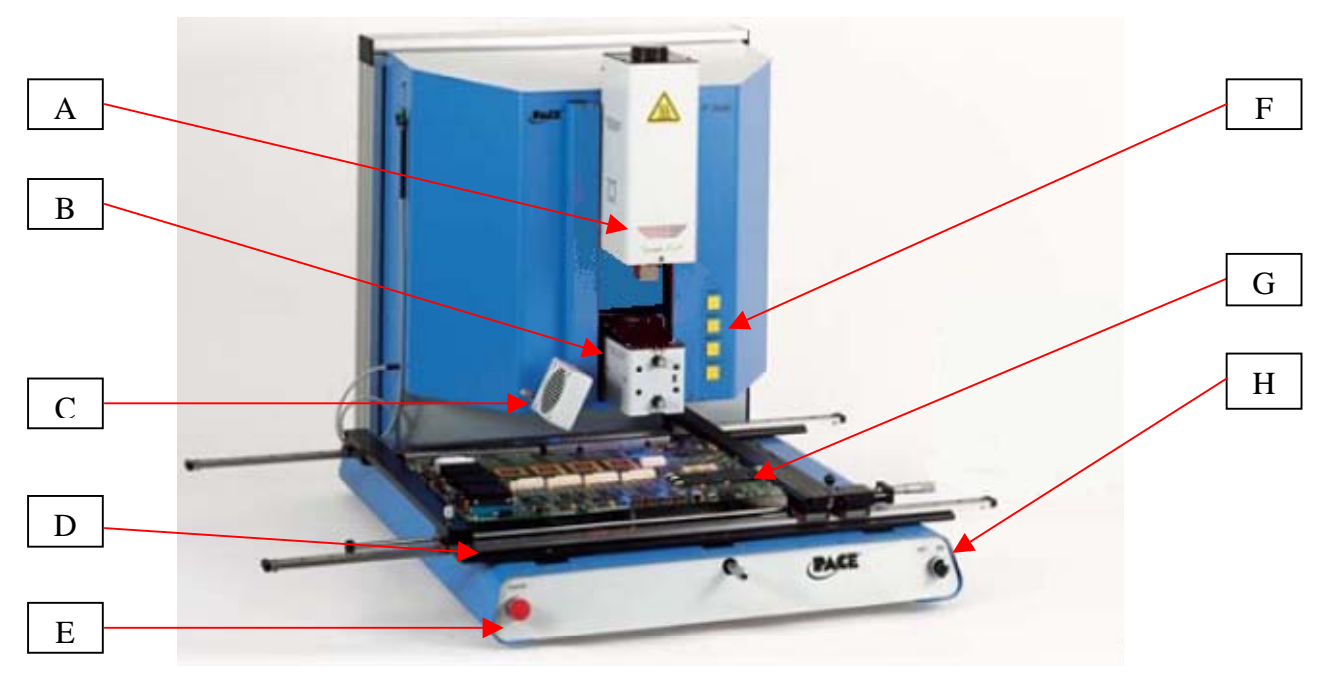

*\*Nicht abgebildet: PC, Tastatur und Maus* 

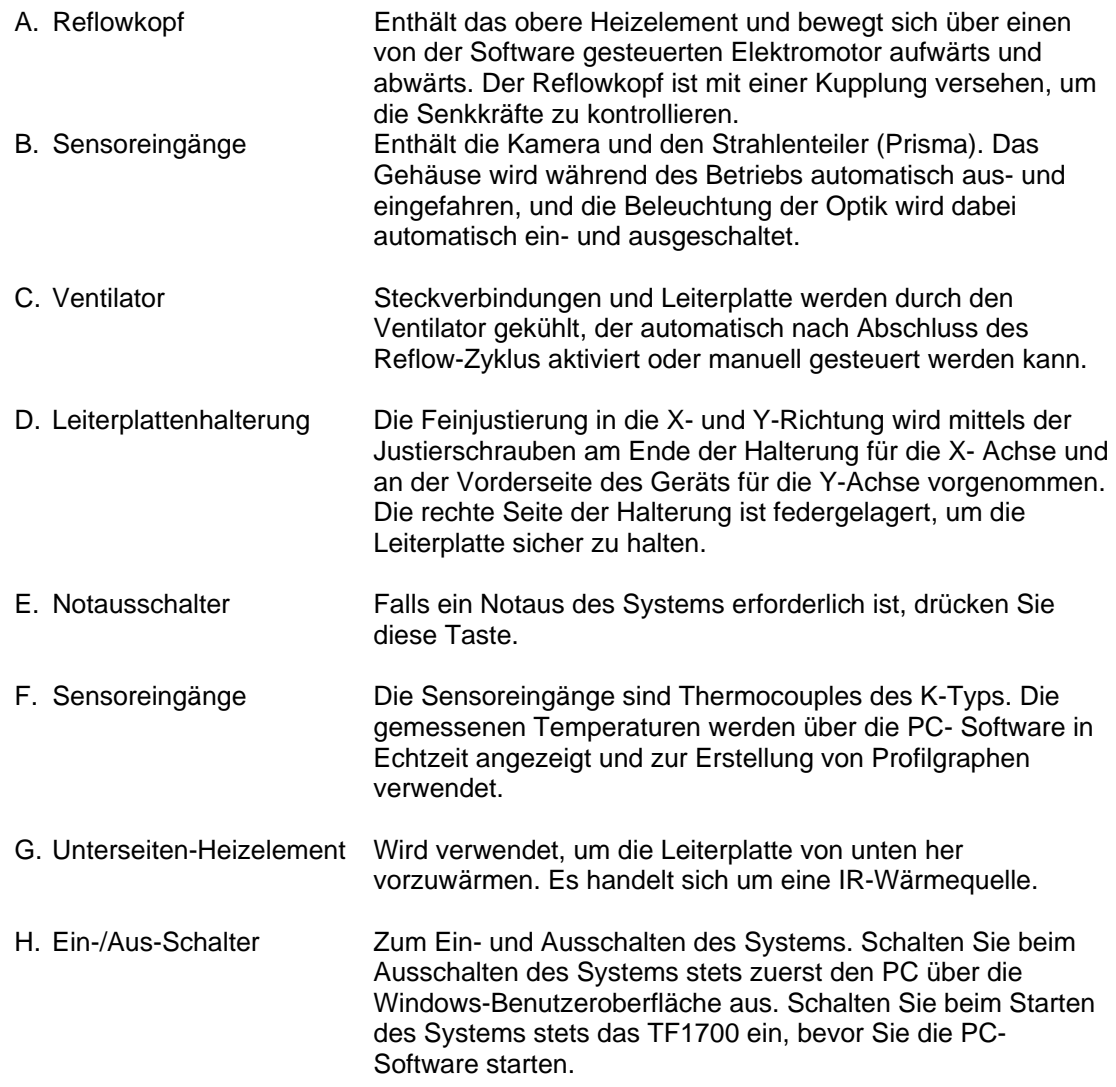

# **2. Sicherheitsinformation**

- a. Fassen Sie das Heizelement nicht an den peripheren Teilen an, während es in Betrieb ist.
- b. Nachdem Sie das Gerät ausgeschaltet haben, warten Sie, bis es sich vollständig abgekühlt hat, bevor Sie es anfassen. Es ist heiß, Sie könnten sich verbrennen.
- c. Wenn Sie Flussmittel verwenden, verwenden Sie ein Lötdampfabsauggerät oder wenden Sie es in einem gut belüfteten Bereich an, um den Lötdampf zu verringern, dem der Benutzer ausgesetzt ist.
- d. Verwenden Sie keine leicht brennbaren Dämpfe.
- e. Lassen Sie das Gerät im Betrieb niemals unbeaufsichtigt.
- f. Öffnen Sie niemals die Rückseite, ohne zuvor das Hauptnetzkabel zu entfernen.

# **3. Funktionen**

- a. Die Modelle TF 1700 und TF 2700 sind ideal für Nachbearbeitungen, Reparaturen und kleine Produktionsläufe bzw. kurzfristige Aufträge geeignet. Das Modell TF 1700 kann PBGAs, CSPs, FCs, LGAs, LCCs und andere SMDs installieren und entfernen.
- b. Mit ihrer einzigartigen Thermalleistung, Flexibilität und hochmodernen Prozesssoftware sind PACE BGA Rework-Arbeitsstationen so benutzerfreundlich

wie kein anderes System. Die Modelle TF 1700 und TF2700 sind PC-gesteuerte, halbautomatische Systeme, die einen Pentium® 4-PC mit dem Betriebssystem Windows XP<sup>®</sup> Professional benötigen. Die einzigartige Standardsoftware bietet wesentlich mehr als nur eine Oberfläche für die Bedienung. Das hochmoderne Bild- und Aufsetzsystem von PACE BGA Rework-Arbeitsstationen ist äußerst genau und kann innerhalb kürzester Zeit selbst die kleinsten Komponenten vergrößert darstellen, um das Justieren zu erleichtern. Unter Verwendung einer Kombination von konvektiver Oberhitze und leistungsstarker IR-Unterhitze bieten die Modelle TF 1700 und TF 2700 einen effektiven, wiederholbaren Heizprozess.

- c. Die wirtschaftlichen und einfach zu bedienenden PACE BGA Rework-Systeme bieten BGA/CSP-Funktionalität auf höchster Ebene und heben sich deutlich von sperrigen Rework-Maschinen ab, indem sie unerreichte Leistung zu einem günstigen Preis liefern.
- d. REFLOW-FUNKTION
	- i. Programmierbarkeit und Prozesssteuerung sind unübertroffen und gewährleisten erfolgreiche, wiederholbare Bestückungsvorgänge.
	- ii. Das leistungsstarke und reaktionsschnelle 1200-Watt-Heizelement mit geschlossener Temperaturkreissteuerung gewährleistet in Verbindung mit einem bewährten Düsendesign eine gleichmäßige Temperaturverteilung.
	- iii. Untere Hochleistungsheizelemente ermöglichen erfolgreichen und wiederholbaren Reflow bei sicheren, niedrigen Temperaturen.
	- iv. Profile werden über die PC-Software programmiert.
	- v. Das Erstellen von perfekten Profilen auf dem PC wird durch die Echtzeit-Anpassung der Profilparameter erleichtert.
	- vi. Die Anzahl der Profile, die gespeichert und abgerufen werden können, ist unbegrenzt.
	- vii. Zwei vordefinierte Profile stehen zur Verfügung, die beim Erstellen von benutzerdefinierten Profilen als Grundlage verwendet werden können.
	- viii. In sich geschlossen; es werden keine externen Luftzufuhr- oder Vakuumanschlüsse benötigt. N<sub>2</sub> kann auch von einer externen Quelle zugeführt werden.
	- ix. Halbautomatischer, motorisierter Reflowkopf.
	- x. Vier Thermocouple-Sensoreingänge gewährleisten die erfolgreiche Entwicklung und Beobachtung von Profilen.
	- xi. Externer Ventilator dient zum Kühlen von Leiterplatte und Steckverbindung auf Temperaturen unterhalb des Lötschmelzpunkts nach dem Reflow.

#### e. JUSTIER- UND AUFSETZFUNKTION

- i. Die Steckverbindung wird von einem Präzisionsvakuumaufsetzer gehalten, der innerhalb der Heizelementbaugruppe angeordnet ist.
- ii. Farbbildüberlagerungssystem (VOS) mit hoher Auflösung und mit Farbkamera und dichroitischem Prisma. VOS erfordert keine routinemäßige Kalibrierung und vermeidet somit kostspielige Ausfallzeiten und Frustrationen bei der Bedienung.
- iii. Farbkamera mit 72-fachenZoom und Autofokus.
- iv. Lichtsystem verwendet ultrahelle weiße LEDs, die für maximalen Kontrast der Muster und Lötkugeln auf der Steckverbindung sorgen.
- v. Unabhängige Lichtsteuerung für Steckverbindungen und Leiterplatte, um den Überlagerungskontrast zu maximieren.
- vi. Einschiebbares Optikgehäuse schützt VOS vor Schmutz und Kontaminierungen.
- vii. Präzise Platzierung von Array-Packages von 65 mm² bis 1 mm².
- viii. Mikrometerpräzise Theta-Justierung für X- und Y-Achse sorgt für akkurates Aufsetzen.
- ix. Vakuumaufnehmer mit hoher Durchsatzleistung hält Steckverbindungen sicher fest.
- x. Bilder werden auf dem PC in Standard- oder Vollbildanzeige dargestellt.
- f. VORHEIZFUNKTION UND LEITERPLATTENHALTERUNG
	- i. Vollständig justierbare, federgelagerte Präzisionsleiterplattenhalterung mit oberen oder unteren Leiterplattenstützen. Mikrometerpräzise Justierung der X- und Y-Achse sorgt für präzises Aufsetzen und Wiederholbarkeit.
	- ii. Robuste, stabile Leiterplattenplattform zum Halten und Stützen von Leiterplatten.
	- iii. Einzigartige Fixierungen zum Halten von Leiterplatten, die selbst für extrem kleine und unregelmäßig geformte Leiterplatten geeignet sind.
	- iv. Leiterplattenstützen gehören zur Standardausrüstung des Systems.
	- v. Das integrierte IR-Vorheizelement mit geschlossener Temperaturkreissteuerung gewährleistet Prozessintegrität durch gleichmäßige, wiederholbare Wärmeausgabe.

#### **4. Aufbau**

- a. Anschluss
	- i. Die Modelle TF 1700 und TF 2700 werden für die Verwendung der internen Luftpumpe vorkonfiguriert ausgeliefert. Beide BGA Rework-Arbeitsstationen können auch mit einer externen  $N<sub>2</sub>$ -Versorgung betrieben werden. Wählen Sie als Quelle Luft oder (Stickstoff), indem Sie die Dropdownliste auf der Konfigurationsseite verwenden. **Warnung**: Verwenden Sie das Modell TF 1700 nur dann im N2-Modus, wenn die N<sub>2</sub>-Versorgung angeschlossen und eingeschaltet ist.

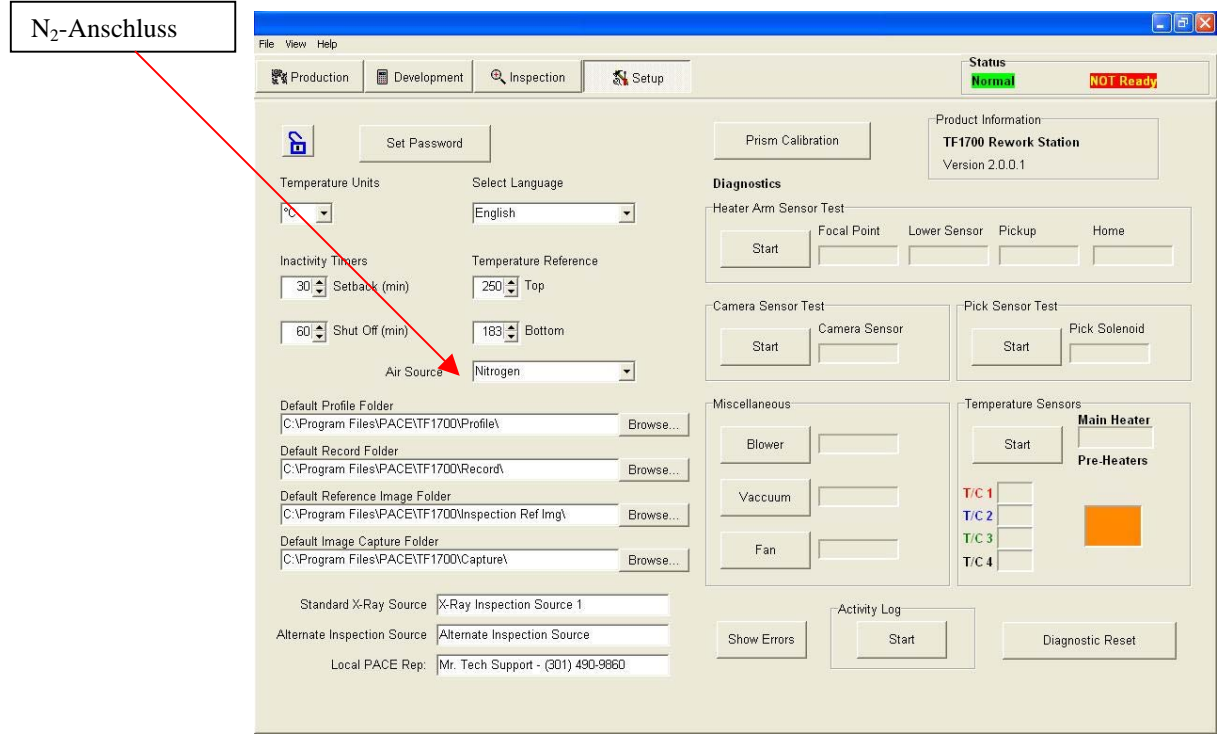

Software des Modells TF 1700 abgebildet (Abbildung 3)

#### Abbildung 3a

N<sub>2</sub>-Anschluss

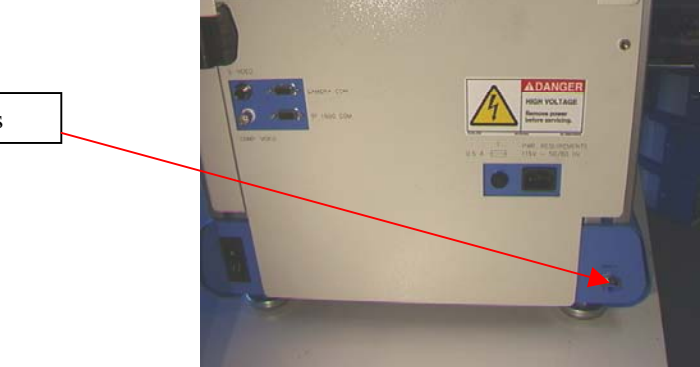

- ii. Platzieren Sie den PC in den Halterungen an der Rückseite der BGA Rework-Arbeitsstation.
- iii. Monitor
	- 1. Schließen Sie das Netzkabel an.
	- 2. Schließen Sie das Videokabel an die neunpolige Buchse des PCs an.
- iv. Tastatur Schließen Sie das Kabel an den Computer an.
- v. Maus Schließen Sie das Kabel an den Computer an.
- vi. Schließen Sie die Kabel zwischen dem PC und der Rückseite der BGA Rework-Arbeitsstation entsprechend der Kennzeichnungen an.
- vii. Schließen Sie die Netzkabel an die BGA Rework-Arbeitsstation und an den PC an.
- b. Inbetriebnahme
	- i. Schalten Sie den Schutzschalter an der Rückseite des Geräts ein.
	- ii. Schalten Sie den Netzschalter an der Vorderseite des Geräts ein.
	- iii. Schalten Sie den Computer ein.
	- iv. Schalten Sie den Monitor ein.
	- v. Klicken Sie mit der Maus auf das Symbol der Software.
	- vi. Lesen und akzeptieren Sie die Lizenzvereinbarung.
- c. Einsetzen/Wechseln des Vakuumaufnehmers.
	- i. Setzen Sie einen Vakuumaufnehmer geeigneter Größe ein. Der Durchmesser muss kleiner sein als die Oberseite der Steckverbindung. Der Aufnehmer wird festgeschraubt. (Abbildung 3b) **Warnung: Die Verwendung von Werkzeugen zum Festschrauben des Vakuumaufnehmers kann zu Schäden am System führen. Schrauben Sie den Vakuumaufnehmer daher ausschließlich mit der Hand fest.**

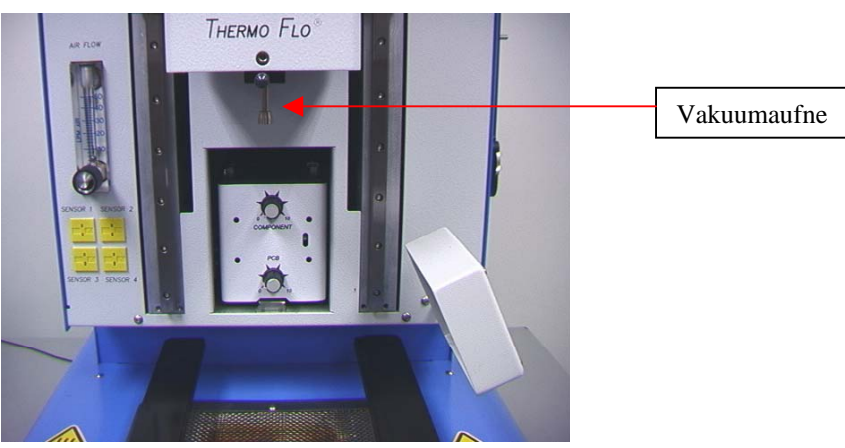

Abbildung 3b

- d. Einsetzen/Wechseln der Düse. (Abbildung 3c)
	- i. Setzen Sie eine Düse geeigneter Größe ein. Der Außendurchmesser der Düse sollte um 3 mm größer als die Außenseite der Steckverbindung sein. Falls die richtige Düsengröße nicht auf die Leiterplatte passt, weil Steckverbindungen zu dicht aneinandergrenzen, verwenden Sie eine kleinere Düse oder halten Sie die Düse etwa 1mm über dem Teil. Richten Sie die Düse unter dem quadratischen Loch im Reflowkopf aus. Die Düse rastet ein. Die Düse kann mit der vorderen Fläche parallel zur Leiterplatte oder diagonal positioniert werden, indem Sie den Hebel am Düsengehäuse betätigen. Um die Düse zu drehen, lösen Sie zunächst die Befestigungsschraube vor dem Gehäuse.

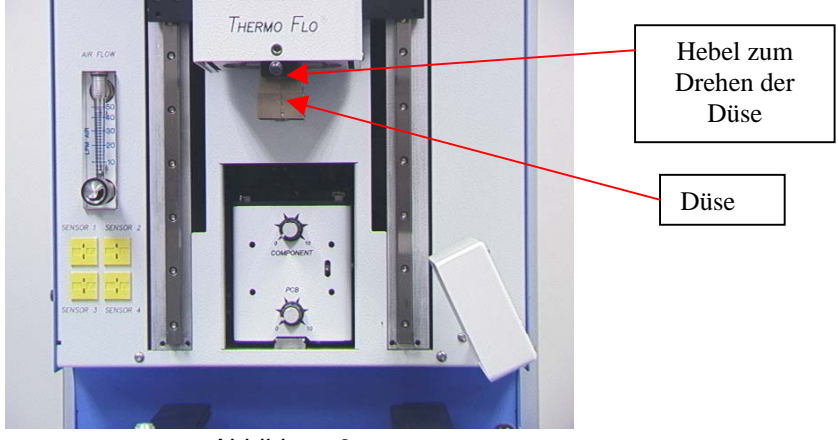

Abbildung 3c

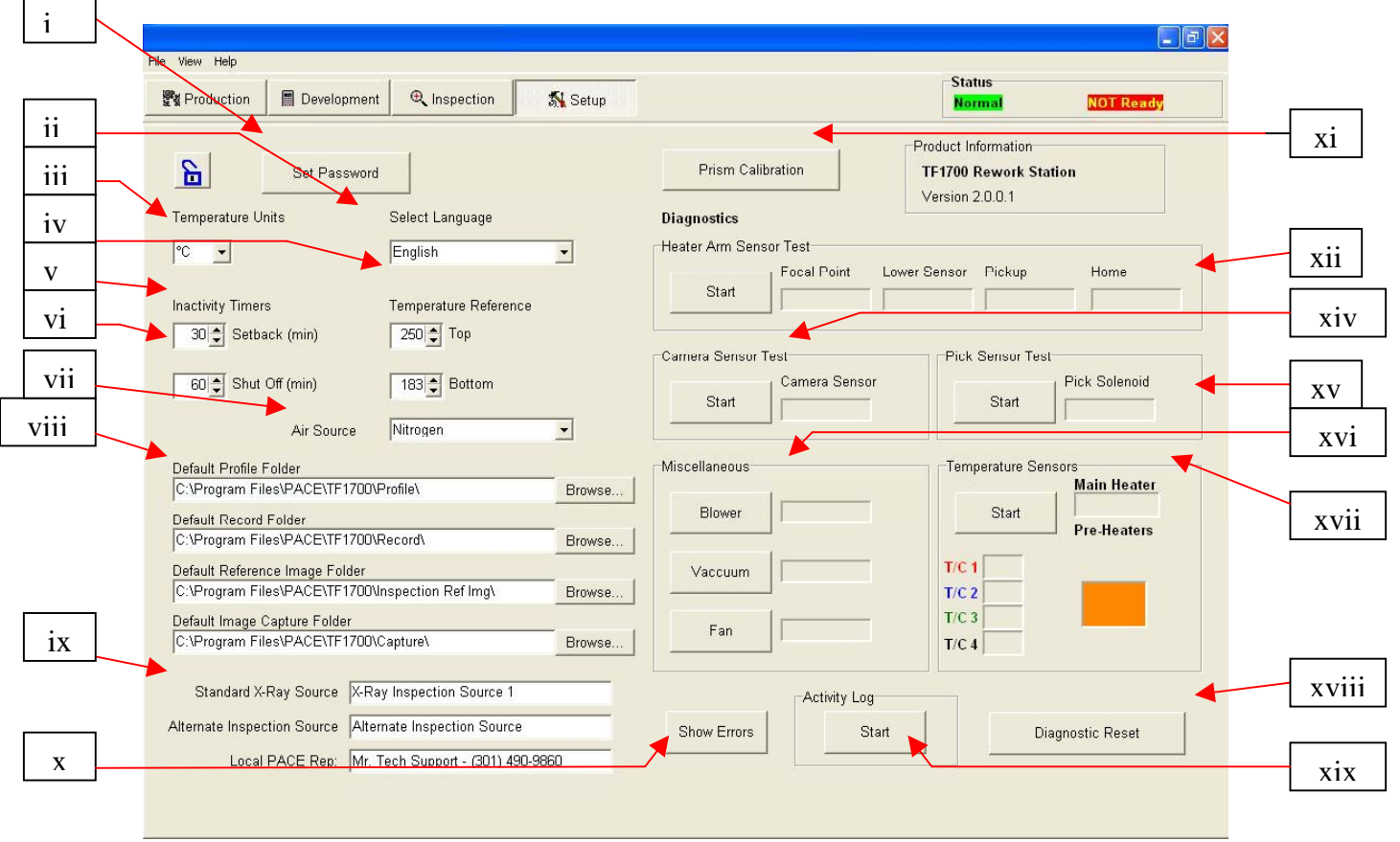

#### e. Funktionen des Konfigurationsbildschirms der Software. (Abbildung 4a)

Abbildung 4a

- i. Einrichten eines Kennworts. Konfigurations- und Profileinstellungen können mittels Kennwort geschützt werden.
- ii. Einstellen der Sprache. Die Textsprache der Software kann geändert werden.
- iii. Einstellen der Temperatur auf Celsius oder Fahrenheit.
- iv. Einstellen der gelben Temperaturreferenzlinien im Profildiagramm.
- v. Einstellen der Rückstellzeit. Nach der ausgewählten Leerlaufzeit stellt die Maschine sich zurück. Die Rückstellung verringert die Heizelementtemperaturen während längerer Leerlaufzeiten, um die Lebensdauer der Heizelemente zu erhöhen.
- vi. Einstellen der automatischen Abschaltzeit. Nach der ausgewählten Leerlaufzeit wird die Maschine vollständig abgeschaltet.
- vii. Als Luftquelle kann die interne Pumpe oder eine externe N<sub>2</sub>-Quelle gewählt werden.
- viii. Standardpfad für gespeicherte Profildateien, Aufzeichnungen, Bilder und Aufnahmen.
- ix. Ändert den Titel von Videoquellen auf dem Inspektionsbildschirm.
- x. Zeigt Systemkommunikationsfehler an.
- xi. Starten des Prismakalibriervorgangs.
- xii. Starten des Heizelementarm-Sensortests. Prüft die ordnungsgemäße Ausrichtung und Funktion der Positioniersensoren des Heizelementarms.
- xiii. Starten des Kamera-Sensortests. Prüft die ordnungsgemäße Ausrichtung und Funktion der Positionierungssensoren der Kamera.
- xiv. Starten des Aufnehmer-Sensortests. Prüft die ordnungsgemäße Ausrichtung und Funktion der Positionierungssensoren des Aufnehmers.
- xv. Prüft die Funktion des Heizelementgebläses, des Kühllüfters und der Vakuumpumpe.
- xvi. Temperatursensoren. Testet die aktive Thermocouplesteuerung.
- xvii. Diagnoserückstellung. Muss nach der Durchführung jedes Diagnosetests angeklickt werden, um die Testergebnisse auf die Standardwerte zurückzusetzen.
- xviii. Starten des Aktivitätsprotokolls.

Abbildung 4b zeigt die Vorheizelementanzeige des Modells TF 2700. Diese Funktion zeigt an, welches Vorheizelement aktiv ist und wie hoch die aktuelle Temperatur ist. Um einzelne Zusatzvorheizelemente ein- oder auszuschalten, klicken Sie auf die Grafik. Obwohl einzelne Zusatzvorheizelemente einund ausgeschaltet werden können, müssen alle auf dieselbe Temperatur eingestellt werden. Die Einstellung kann durch Verschieben der gelben Linien im Diagramm oder über den Profilmanager vorgenommen werden.

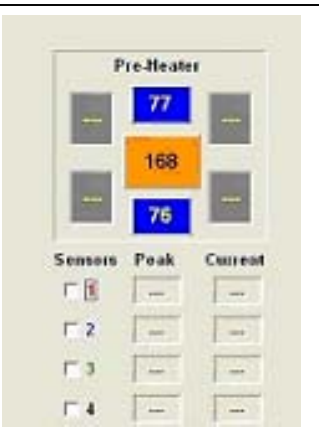

Abbildung 4b

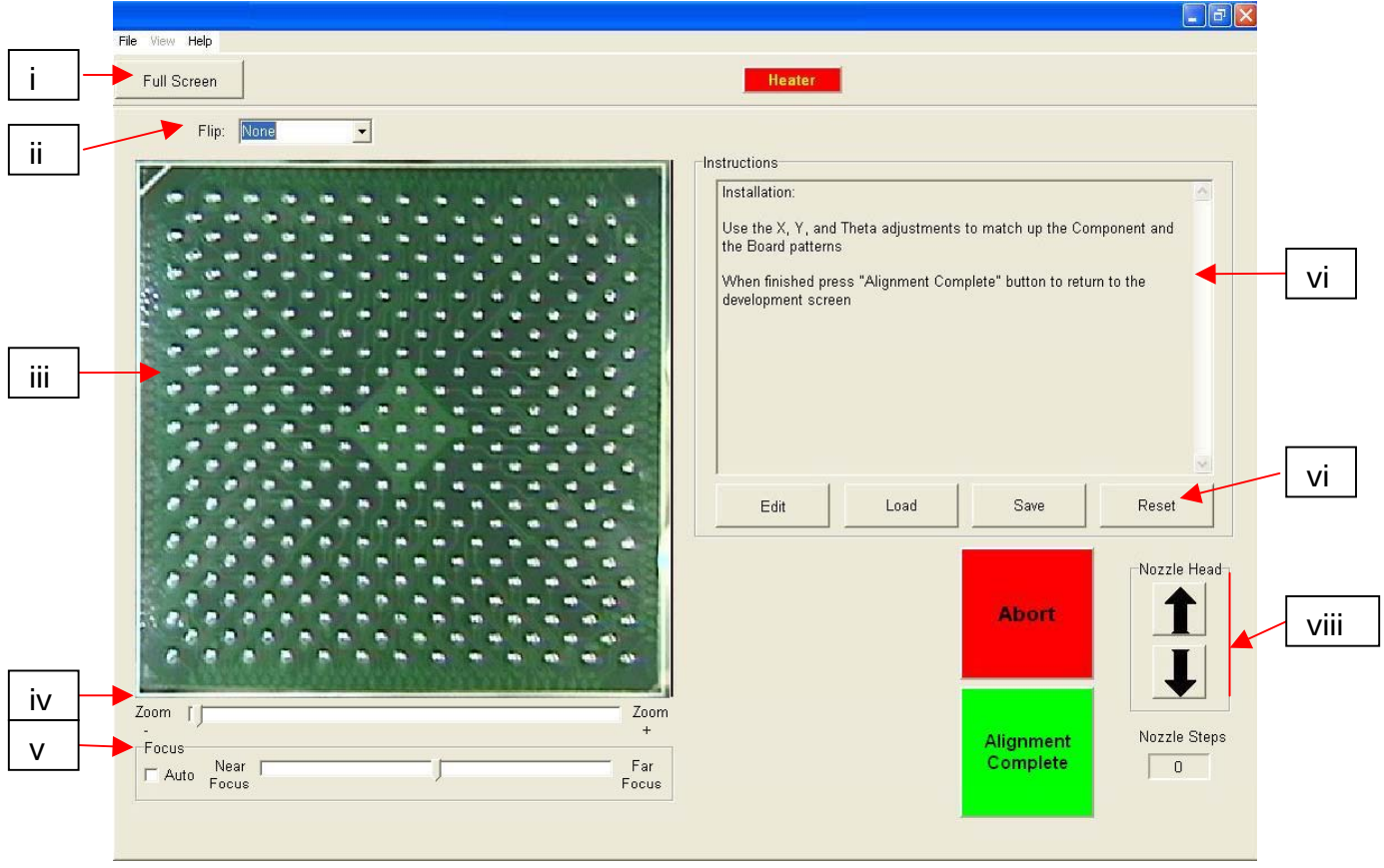

f. Funktionen des Justierbildschirms (Abbildung 5)

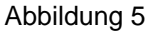

- i. Vollbild. Klicken Sie hier, um Bilder im Vollbildmodus anzuzeigen.
- ii. Bild kippen. Ermöglicht das horizontale oder vertikale Kippen von Bildern.
- iii. Steckverbindungs-/Leiterplattenjustierbild. Die ordnungsgemäße Justierung kann hier überwacht werden, da die Leiterplattenpunkte direkt unter den Steckverbindungspunkten angezeigt werden.
- iv. Zoomregler. Mit diesem Regler kann das Bild vergrößert oder verkleinert werden.
- v. Fokusregler. Der Fokus des Bilds kann manuell eingestellt werden, indem Sie diesen Schieberegler verwenden, oder Sie können die Einstellung automatisch vornehmen lassen, indem Sie das Kontrollkästchen "Auto" aktivieren.
- vi. Anweisungen. Befolgen Sie diese Anweisungen, um den Justiervorgang durchzuführen.
	- 1. Anweisungen ändern.
	- 2. Edit [Bearbeiten] Ändern der aktuellen Profilanweisungen.
	- 3. Load [Laden] Laden eines gespeicherten Profils.
	- 4. Save [Speichern] Speichern von Änderungen an Anweisungen.
- vii. Reset [Zurücksetzen] Rückkehr zu den werkseitig eingestellten Anweisungen.
- viii. Schrittweise Düsenjustierung. Falls die Steckverbindung sich nicht justieren lässt, können Sie mit dieser Option die Düsenhöhe erhöhen oder verringern, bis eine bessere Ausrichtung oder ein besserer Fokus erreicht ist.

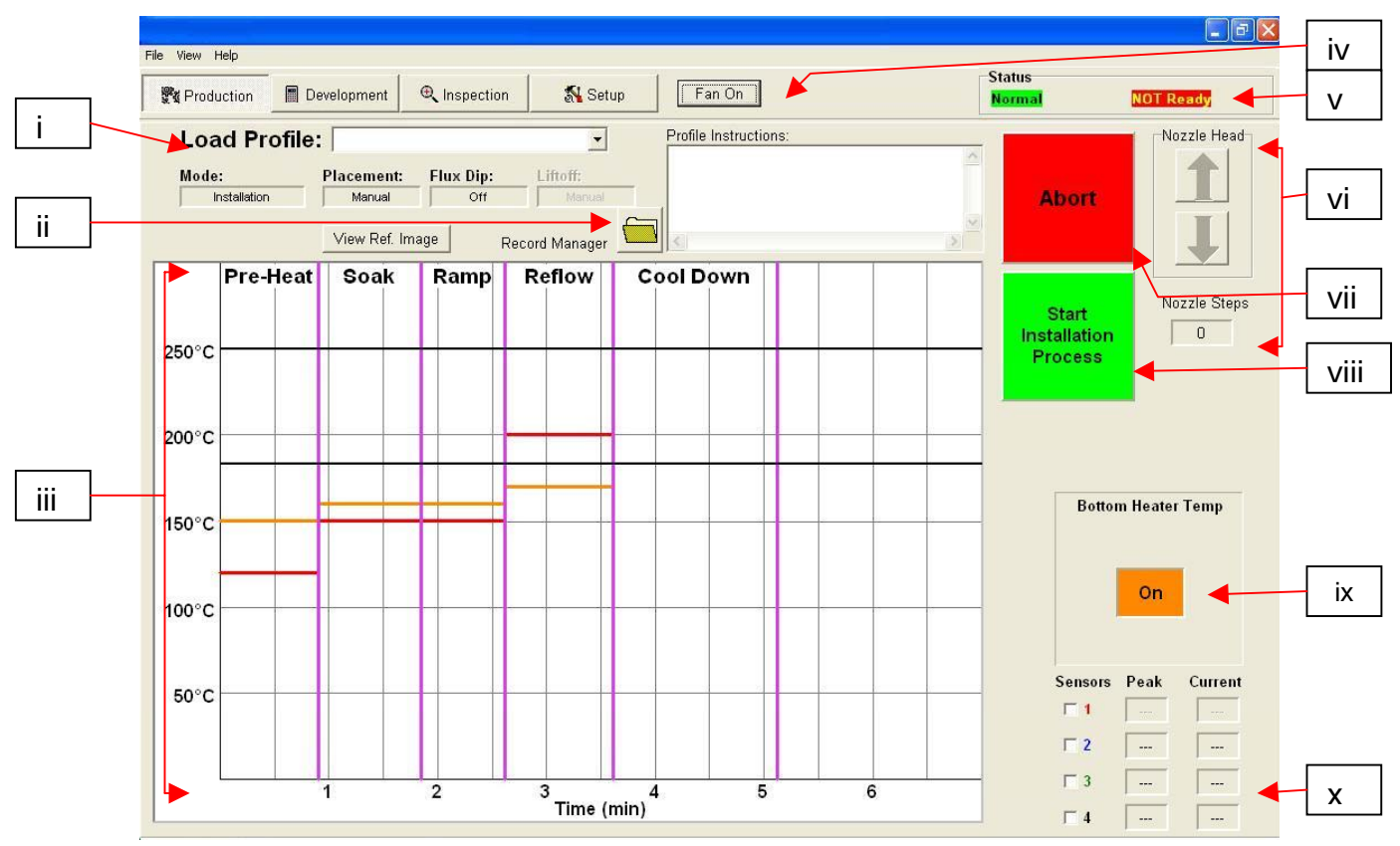

g. Funktionen des Produktionsbildschirms (Abbildung 6)

#### Abbildung 6a

- i. Profilname. Zeigt das aktuell ausgewählte Profil an. Durch Klicken auf den Pfeil kann ein neues Profil aus einer Liste gespeicherter Profil ausgewählt werden.
- ii. Aufzeichnungsmanager. Profilinformationen können gespeichert und ins Dateiformat PDF exportiert werden. Siehe Abbildung 6a.
- iii. Diagramm. Hier werden ein gespeichertes Diagramm und, falls Thermocouples verwendet werden, ein aktives Diagramm angezeigt.
- iv. Wahlschalter Ventilator ein/aus. Manuelles Ein- und Ausschalten des Kühlventilators.
- v. Statusleiste.
	- 1. Systemstatus Zeigt an, ob das System im Status "normal", "setback [Rückstellung]" oder "shutdown [Abschaltung]" ist.
	- 2. Heizelementstatus Zeigt "ready [bereit]" an, wenn das untere Heizelement sich im Betriebstemperaturbereich befindet. Zeigt "not ready [nicht bereit]" an, wenn das untere Heizelement sich nicht im Betriebstemperaturbereich befindet. Die Software fährt erst fort, wenn der Status auf "ready [bereit]" wechselt.
- vi. Düsenschrittanzeige. Zeigt an, um wie viele Schritte die Düse sich senkt, um sich für den Betrieb ordnungsgemäß zu positionieren.
- vii. Abbruch-Schaltfläche. Klicken Sie jederzeit auf diese Schaltfläche, um den Prozess abzubrechen und zum Beginn zurückzukehren.
- viii. Abfolge-Schaltfläche. Klicken Sie auf diese Schaltfläche, um mit dem nächsten Betriebsschritt fortzufahren.
- ix. Vorheizelementanzeige. Zeigt an, ob ein Vorheizelement ein- oder ausgeschaltet ist.
- x. Sensoranzeigen. Hier können Sensorangaben in Echtzeit angezeigt werden, wenn Thermocouples verwendet werden.
- xi. Funktionen des Produktionsmodus-Aufzeichnungsmanagers (Abbildung 6c)

Abbildung 6b zeigt die Vorheizelementanzeige des Modells TF 2700. Diese Funktion zeigt an, welches Vorheizelement aktiv ist und wie hoch die aktuelle Temperatur ist. Um einzelne Zusatzvorheizelemente ein- oder auszuschalten, klicken Sie auf die Grafik. Obwohl einzelne Zusatzvorheizelemente einund ausgeschaltet werden können, müssen alle auf dieselbe Temperatur eingestellt werden. Die Einstellung kann durch Verschieben der gelben Linien im Diagramm oder über den Profilmanager vorgenommen werden.

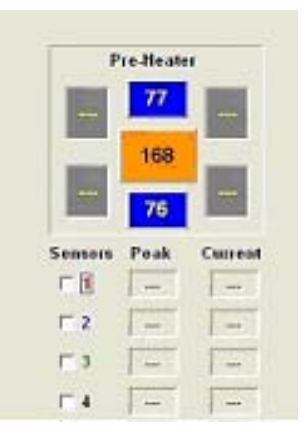

Abbildung 6b

- **Production Mode Record Manager -** $\Box$  $\Box$  $\mathsf{X}$ Record Name: **Operator Comments:**  $\curvearrowright$ New Record Open Record Save Record Save As PDF Report Export Record  $\geq$ **Reflow Cool Down** P Soak Ramp 500°F 450°F 400°F 350°F 300°F 250°F 200°F 150°F 100°F  $50^{\circ}$ F 7  $\overline{2}$  $\overline{5}$ 3 4 Time (min)
- h. Produktionsmodus-Aufzeichnungsmanager

Abbildung 6c

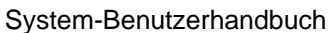

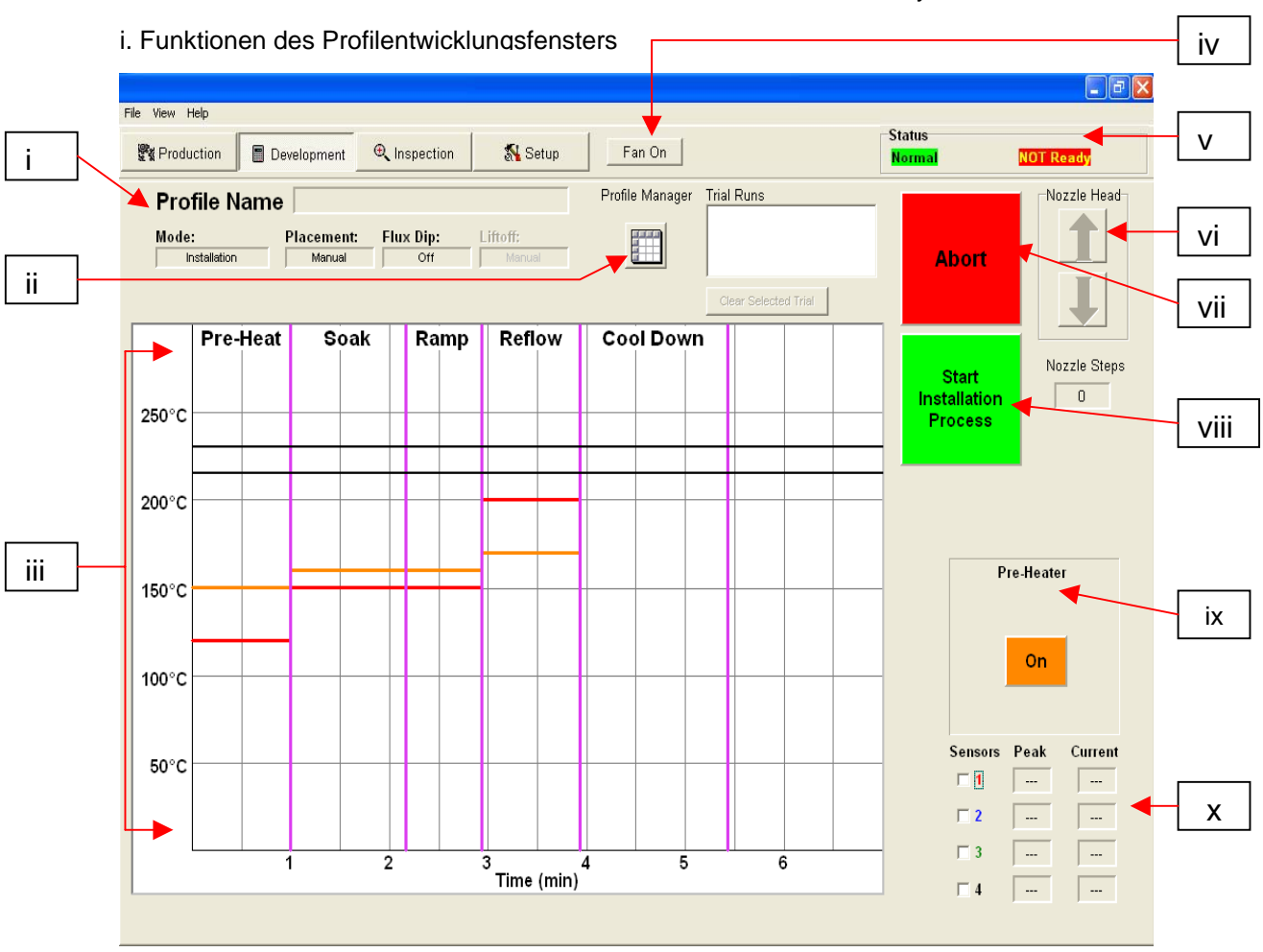

Abbildung 7a

- I. Profilname. Zeigt das aktuell ausgewählte Profil an.
- II. Profilmanager. Hier können vom Entwickler eingegebene Temperatur- und Zeiteinstellungen angezeigt und verwaltet werden (Abbildung 7a).
- III. Diagramm. Hier werden ein gespeichertes Diagramm und, falls Thermocouples verwendet werden, ein aktives Diagramm angezeigt.
- IV. Wahlschalter Ventilator ein/aus. Manuelles Ein- und Ausschalten des Kühlventilators.
- V. Statusleiste. Systemstatus Zeigt an, ob das System im Status "normal", "setback [Rückstellung]" oder "shutdown [Abschaltung]" ist. Heizelementstatus – Zeigt "ready [bereit]" an, wenn das untere Heizelement sich im Betriebstemperaturbereich befindet. Zeigt "not ready [nicht bereit]" an, wenn das untere Heizelement sich nicht im Betriebstemperaturbereich befindet. Die Software fährt erst fort, wenn der Status auf "ready [bereit]" wechselt.
- VI. Düsenschrittanzeige. Zeigt an, um wie viele Schritte die Düse sich senkt, um sich für den Betrieb ordnungsgemäß zu positionieren.
- VII. Abbruch-Schaltfläche. Klicken Sie jederzeit auf diese Schaltfläche, um den Prozess abzubrechen und zum Beginn zurückzukehren.
- VIII. Abfolge-Schaltfläche. Klicken Sie auf diese Schaltfläche, um mit dem nächsten Betriebsschritt fortzufahren.
- IX. Vorheizelementanzeige. Zeigt an, ob ein Vorheizelement ein- oder ausgeschaltet ist.
- X. Sensoranzeigen. Hier können Sensorangaben in Echtzeit angezeigt werden, wenn Thermocouples verwendet werden.

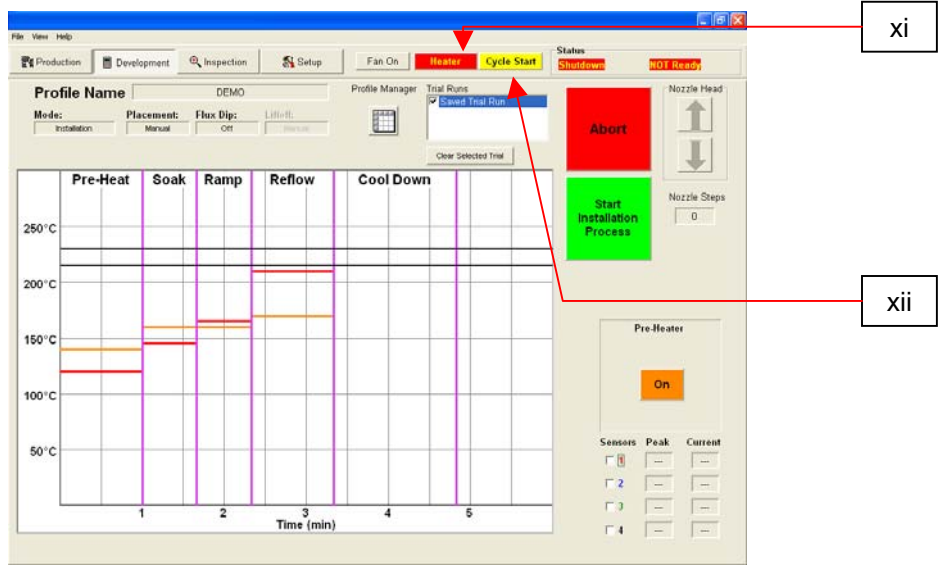

j. TF 2700 Vorheizelementanzeige

Abbildung 7b

- i. Heizelement. Klicken Sie während der Profilentwicklung auf die Heizelement-Schaltfläche, um das Heizelement zu deaktivieren.
- ii. Zyklus starten. Klicken Sie auf diese Schaltfläche, um das Profil während der Entwicklung zu starten.
	- TF 2700 Vorheizelementanzeige

TF 2700 Vorheizelementanzeige. Zeigt an, welches Vorheizelement aktiv ist und wie hoch die aktuelle Temperatur ist. Um einzelne Zusatzvorheizelemente ein- oder auszuschalten, klicken Sie auf die Grafik. Obwohl einzelne Zusatzvorheizelemente ein- und ausgeschaltet werden können, müssen alle auf dieselbe Temperatur eingestellt werden. Die Einstellung kann durch Verschieben der gelben Linien im Diagramm oder über den Profilmanager vorgenommen werden.

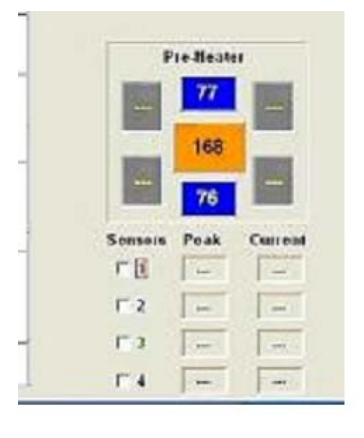

Abbildung 7c

#### k. Funktionen des Profilverwaltungsfensters TF 1700

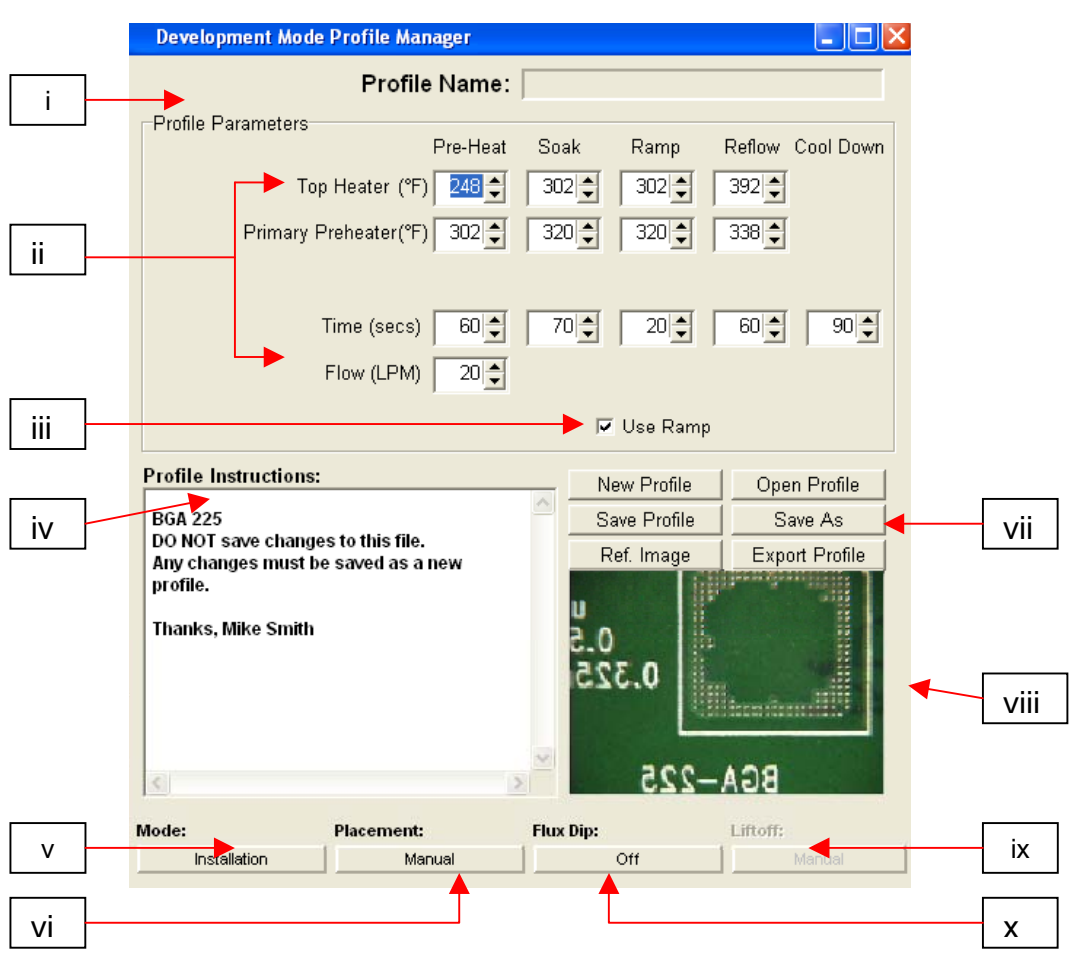

Funktionen des Profilentwicklungsfensters TF 1700 (Abbildung 7d)

- i. Profilname. Zeigt das aktuell ausgewählte Profil an.
- ii. Profilparameter. Ändern einzelner Zonentemperaturen und Zeiteinstellungen.
- iii. Anstieg verwenden. Aktiviert oder deaktiviert die Anstiegsphase.
- iv. Profilanweisungen. Ermöglicht dem Bedienpersonal die Eingabe von Anmerkungen und Anweisungen.
- v. Modus. Auswahl von Bestückungs- und Entfernungsmodus durch einfaches Anklicken.
- vi. Aufsetzen. Wählen Sie durch einfaches Anklicken im Bestückungsmodus manuelles oder automatisches Aufsetzen.
- vii. Profilverwaltung. Erstellen, Speichern oder Laden von Profilen.
- viii. Anzeige ausgewählter Referenzbilder.
- ix. Abnehmen. Wählen Sie im Entfernungsmodus durch einfaches Anklicken automatisches oder manuelles Abnehmen.
- x. Flussmittel. Aktivieren oder Deaktivieren des Flussmittelbetriebs durch einfaches Anklicken.

#### **HINWEIS**

**Die Luftstromsteuerung des Modells TF 1700 erfolgt manuell über den Regler an der Vorderseite des Gehäuses. Die Luftstromsteuerung des Modells TF 2700 erfolgt über die PC-Software.** 

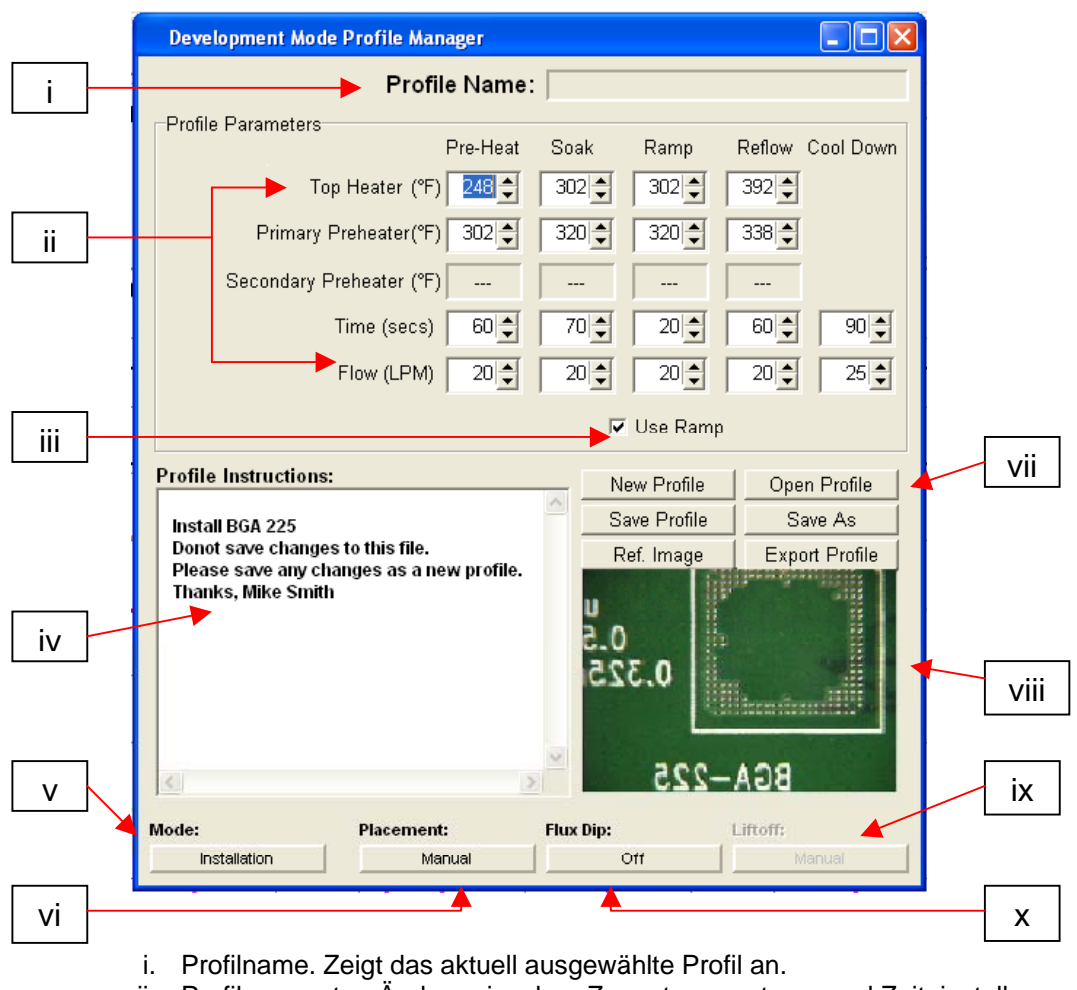

# l. Funktionen des Profilentwicklungsfensters TF 2700 (Abbildung 7e)

- ii. Profilparameter. Ändern einzelner Zonentemperaturen und Zeiteinstellungen.
- iii. Anstieg verwenden. Aktiviert oder deaktiviert die Anstiegsphase.
- iv. Profilanweisungen. Ermöglicht dem Bedienpersonal die Eingabe von Anmerkungen und Anweisungen.
- v. Modus. Auswahl von Bestückungs- und Entfernungsmodus durch einfaches Anklicken.
- vi. Aufsetzen. Wählen Sie durch einfaches Anklicken im Bestückungsmodus manuelles oder automatisches Aufsetzen.
- vii. Profilverwaltung. Erstellen, Speichern oder Laden von Profilen.
- viii. Anzeige ausgewählter Referenzbilder.
- ix. Abnehmen. Wählen Sie im Entfernungsmodus durch einfaches Anklicken automatisches oder manuelles Abnehmen.
- x. Flussmittel. Aktivieren oder Deaktivieren des Flussmittelbetriebs durch einfaches Anklicken.

#### **HINWEIS Die Luftstromsteuerung des Modells TF 2700 erfolgt über die PC-Software. Die Luftstromsteuerung des Modells TF 1700 erfolgt manuell über den Regler an der Vorderseite des Gehäuses.**

m. Funktionen des Inspektionsbildschirms

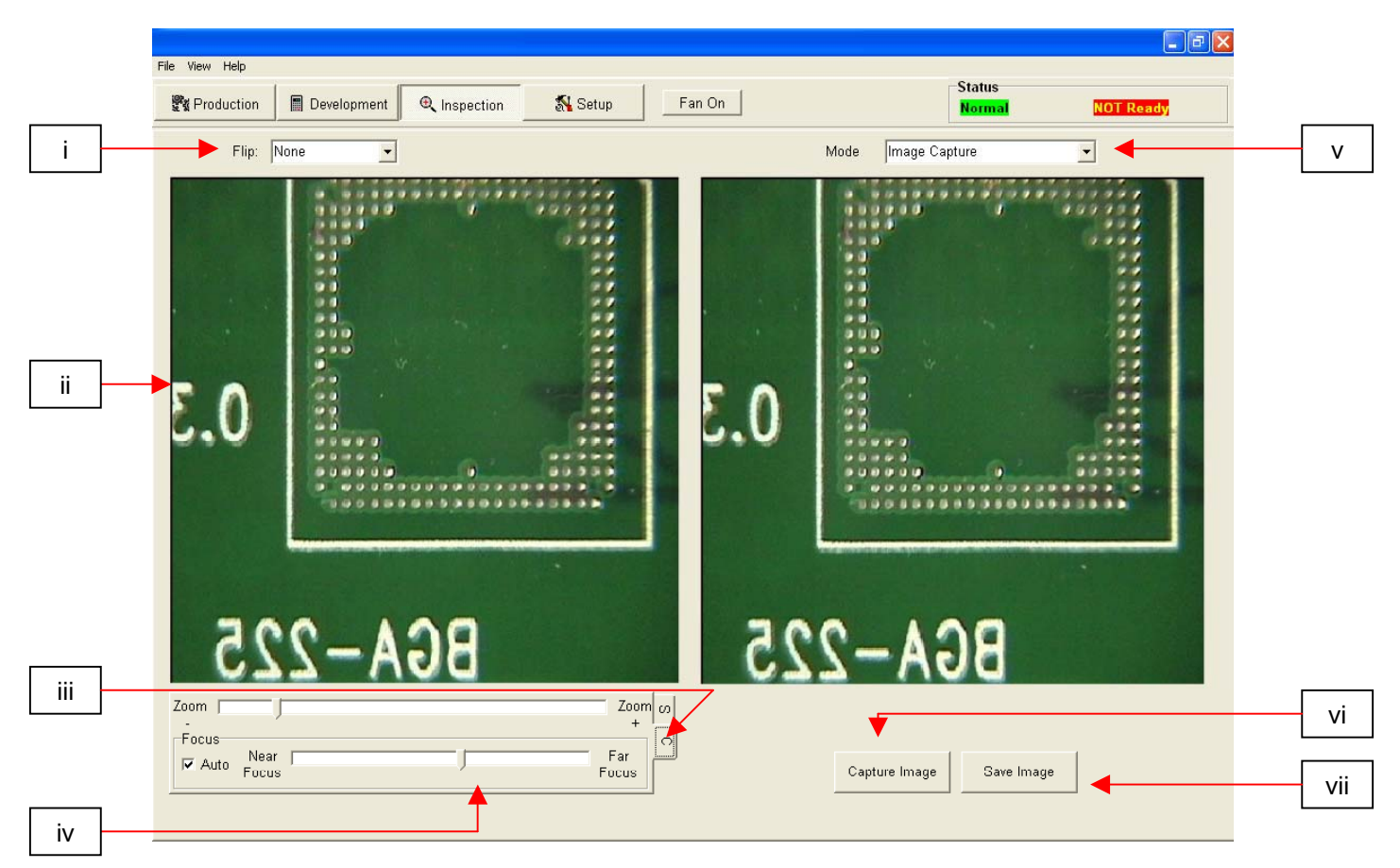

#### Inspektionsbildschirm (Abbildung 8a)

- i. Kippfunktion. Drehen oder Kippen des Inspektionsbilds.
- ii. Inspektionsbild. Hier wird das ausgewählte Inspektionsbild angezeigt.<br>iii. Über die Registerkarte (S) können Sie eine Videoeingangsquelle
- Über die Registerkarte (S) können Sie eine Videoeingangsquelle auswählen. Über die Registerkarte (C) erhalten Sie Zugang zur Steuerung der TF1700-Kamera, wenn diese als Eingangsgerät ausgewählt ist.
- iv. Fokus. Dient zur Auswahl des Autofokus oder manuellen Fokus.
- v. Modus. Ermöglicht dem Bedienpersonal das Anzeigen von Bibliotheksbildern (Abb. 8a), das Erfassen von Bildern (Abb. 8b), das Anzeigen gespeicherter Bilder (Abb. 8c) und das Erstellen von Berichten (Abb. 8d).
- vi. Erstellt ein Standbild des aktuellen Kamerabilds.
- vii. Bild speichern. Speichert das erfasste Bild im Dateiformat TIFF.

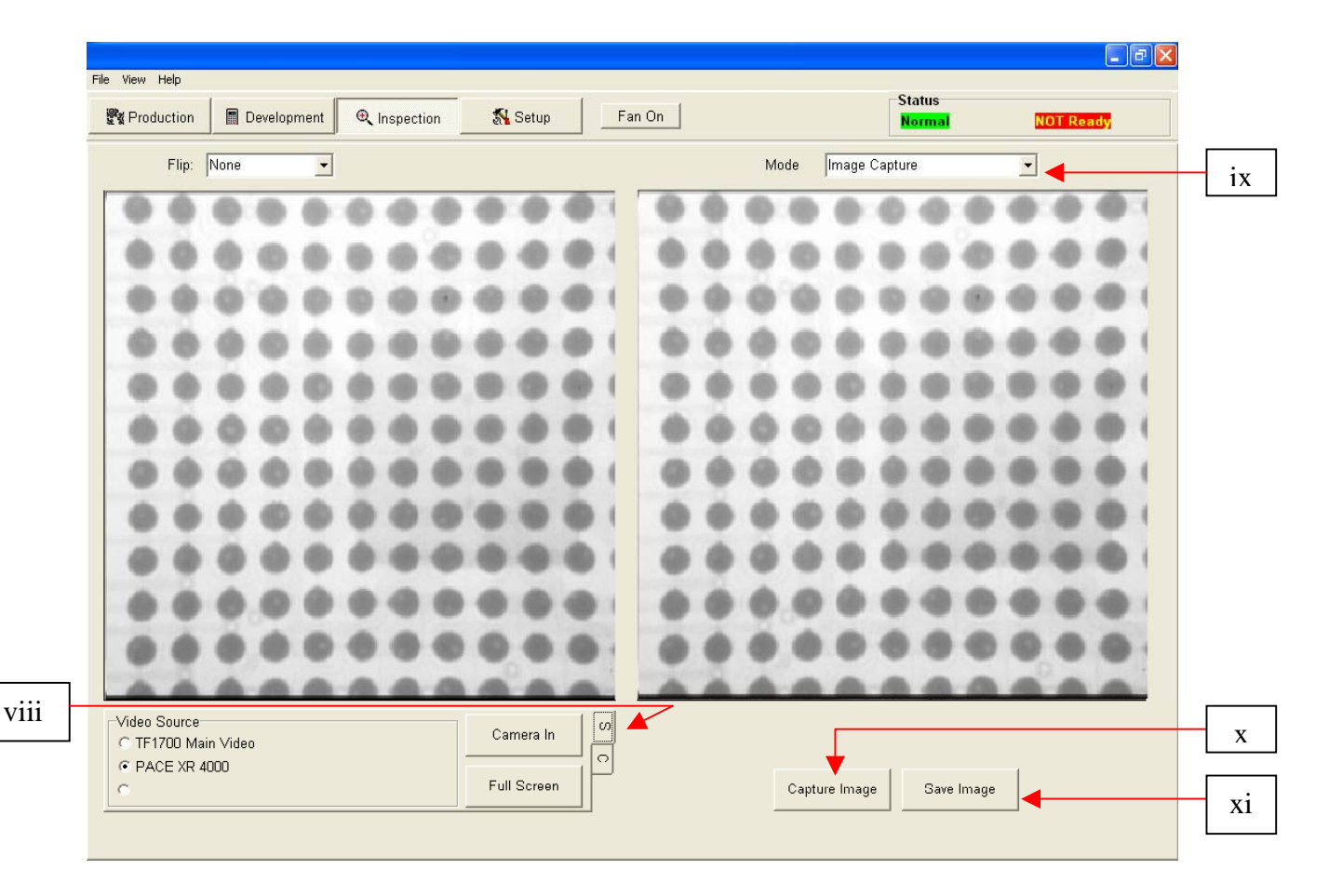

Funktionen des Inspektionsbildschirms (Erfassungsmodus)

# Erfassungsmodus Abbildung 8b

- viii. Videoquelle. Auswahl, ob das Bild von der Kamera der BGA Arbeitsstation (C) oder einer alternativen Quelle (S) stammt.
- ix. Modus. Ermöglicht dem Bedienpersonal das Anzeigen von Bibliotheksbildern (Abb. 8a), das Erfassen von Bildern (Abb. 8b), das Anzeigen gespeicherter Bilder (Abb. 8c) und das Erstellen von Berichten (Abb. 8d).
- x. Bild speichern. Speichert das erfasste Bild im Dateiformat TIFF. Bild aufnehmen.
- xi. Erstellt ein Standbild des aktuellen Kamerabilds.

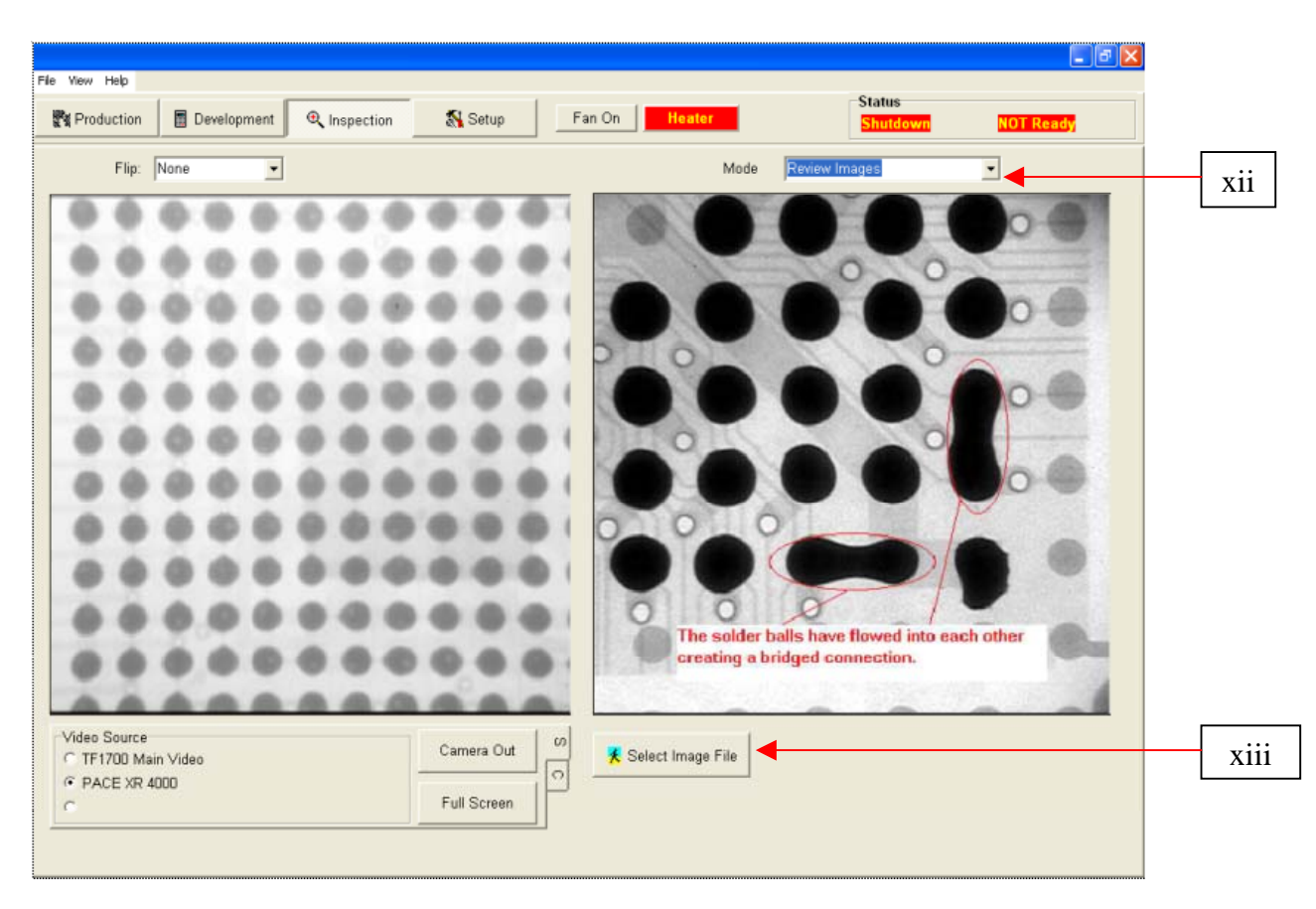

Funktionen des Inspektionsbildschirms (Abfragemodus gespeicherter Bilder)

Abfragemodus gespeicherter Bilder Abbildung 8c

- xii. Modus. Ermöglicht dem Bedienpersonal das Anzeigen von Bibliotheksbildern (Abb. 8a), das Erfassen von Bildern (Abb. 8b), das Anzeigen gespeicherter Bilder (Abb. 8c) und das Erstellen von Berichten (Abb. 8d).
- xiii. Bilddatei auswählen. Öffnet den Ordner, der die Bildbibliothek enthält.

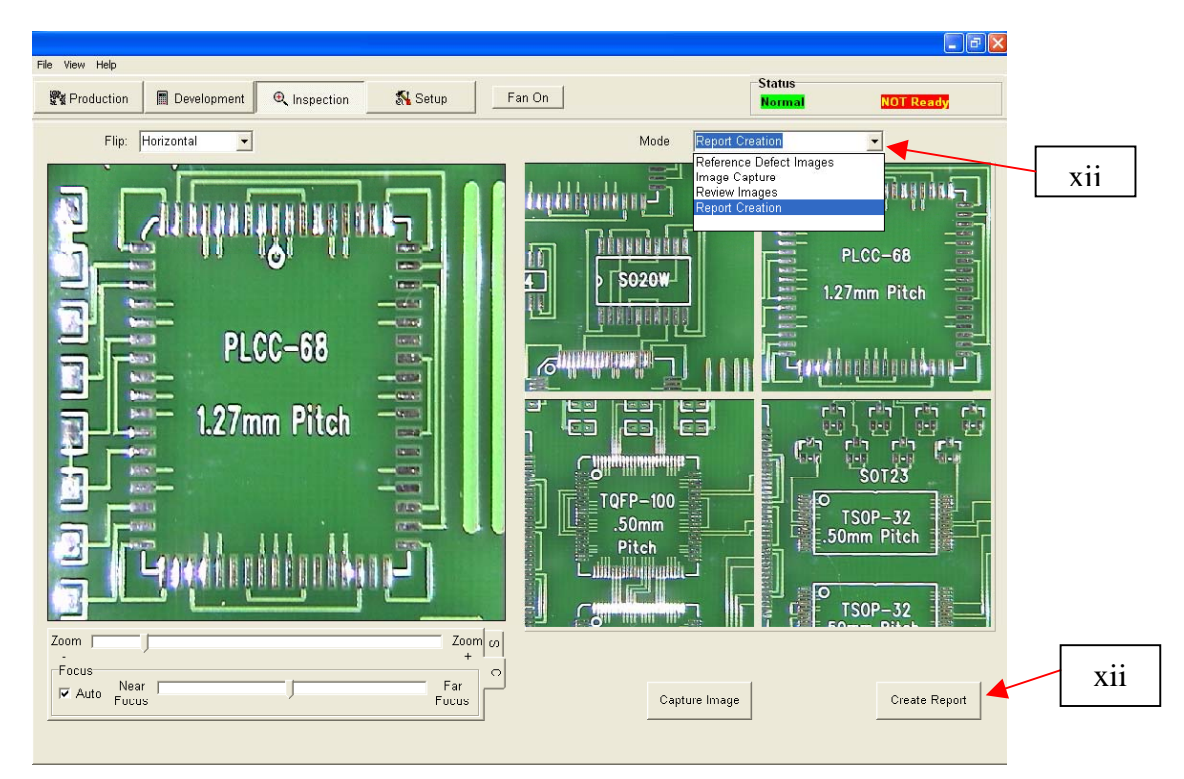

Funktionen des Inspektionsbildschirms (Berichterstellungsmodus)

Berichterstellungsmodus Abbildung 8d

- xiv. Modusmenü. Dropdownmenü mit Aufnahme- und Bildanzeigeoptionen.
- xv. Bericht erstellen. Erfasste Bilder werden in ein fünfseitiges Adobe PDF-Dokument eingebettet. Seite 1 zeigt vier erfasste Bilder. Die übrigen Seiten zeigen einzelne Bilder, die durch das rote Feld rechts auf der Seite gekennzeichnet sind. (Siehe Abb. 8e)

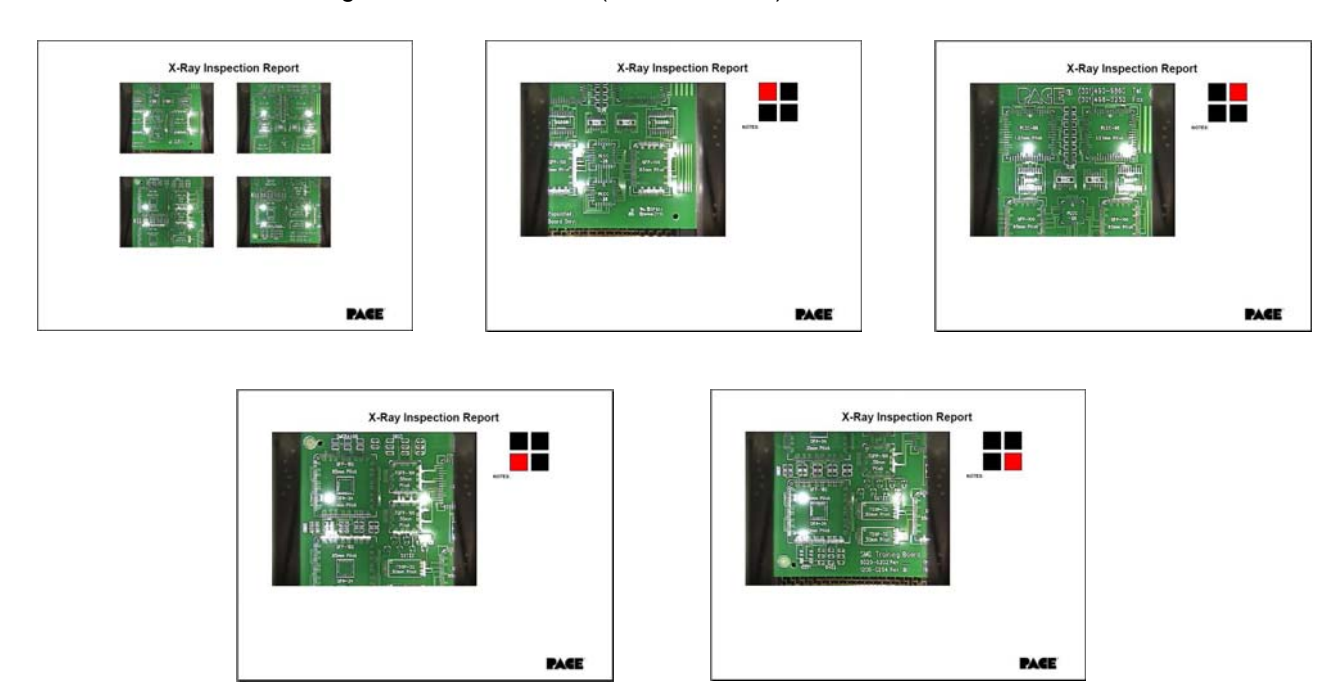

n. Prismakalibrierung – Dieser Schritt ist erforderlich, um zu gewährleisten, dass das Prisma ordnungsgemäß ausgerichtet ist, damit die Leiterplatte und Steckverbindung auch physisch ausgerichtet sind, wenn sie von der Software visuell ausgerichtet angezeigt werden.

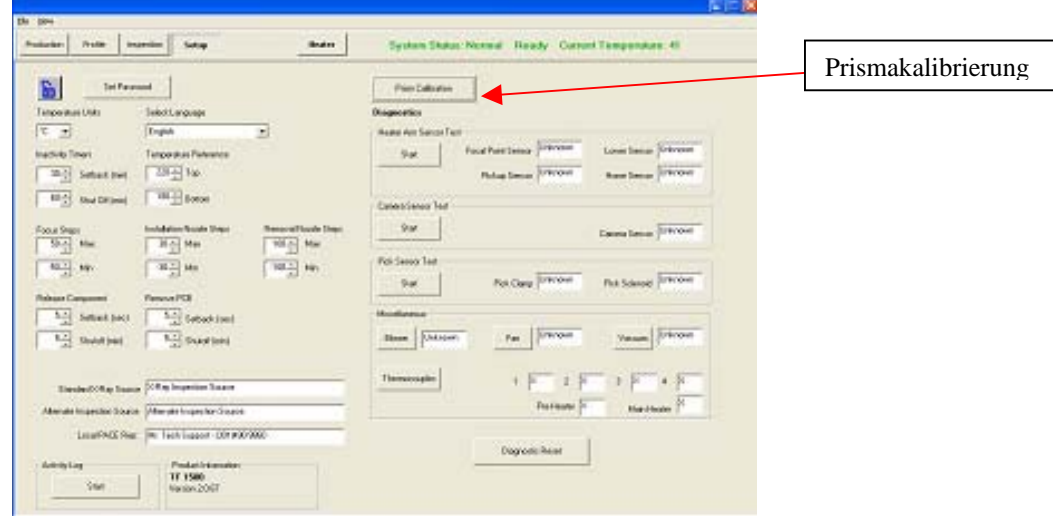

1. Wählen Sie den Einrichtungsbildschirm. (Abbildung 9)

Abbildung 9

- 2. Wählen Sie die Prismakalibrierung.
- 3. Auf dem Monitor wird ein neuer Kalibrierungsbildschirm angezeigt. (Abbildung 10)

| File View Help                                                                                                    |                               |                  |                                                                        |             |              |
|----------------------------------------------------------------------------------------------------|-------------------------------|------------------|------------------------------------------------------------------------|-------------|--------------|
| Full Screen<br>Return to Setup                                                                                                    |                               |                  |                                                                        |             |              |
| Flip: None<br>٠                                                                                                    |                               |                  |                                                                        |             |              |
|                                                                                                    |                               | Instructions     |                                                                        |             |              |
| <b>ANGER</b>                                                                                                    | <b>Office</b>                 | Prism Alignment: |                                                                        |             |              |
|                                                                                                    |                               |                  | 1. Pick up chip from Alignment Board by pressing the green "Pick Up"   |             |              |
| <b>THE PRINCIP OF A REAL PRINCIPAL PRINCIPAL PRINCIPAL PRINCIPAL PRINCIPAL PRINCIPAL PRINCIPAL PRINCIPAL PRINCIPAL PRINCIPAL PRINCIPAL PRINCIPAL PRINCIPAL PRINCIPAL PRINCIPAL PRINCIPAL PRINCIPAL PRINCIPAL PRINCIPAL PRINCIPAL</b> |                               | button           |                                                                        |             |              |
| ת מת התנימות הזו                                                                                                    | 0.0110000000                  |                  | 2. Press the "Camera Out" button<br>3. Press the green "Facus button"  |             |              |
| 000000000000000000000<br>0.0000                                                                                                    | <b>PA 13 15 15</b>            |                  | 4. Adjust prism alignment screws until component and board patterns    |             |              |
| 3333                                                                                                    | <b>13 13 13 13</b>            |                  | match (see manual for more details)<br>5. Press the "Camera In" button |             |              |
| 0.00001                                                                                                    | <b>CALLES AT AT</b>           |                  | 6. Press the green 'Place' button                                      |             |              |
| 0.0001                                                                                                    | <b>PERMIT</b>                 |                  | When finished press "Return to Setup" button to return to the setup    |             |              |
| $\begin{array}{c} \n\bullet & \bullet & \bullet & \bullet \n\end{array}$                                                                                                    | <b>13 43 43 43</b>            |                  |                                                                        |             |              |
|                                                                                                    |                               | screen           |                                                                        |             |              |
| anaa                                                                                                    | <b>PC PV PL PS</b>            |                  |                                                                        |             |              |
|                                                                                                    | <b>FRITA PLUM</b>             |                  |                                                                        |             |              |
| . 1.1.1.1                                                                                                    | PER INS<br><b>IN 23 19:19</b> |                  |                                                                        |             |              |
| <b>CONTRACTOR</b><br>20.30.2                                                                                                    | <b>IN IN IN IN</b>            | Edit             | Load                                                                   | Save        | Reset        |
| 0.110.0                                                                                                    | <b>13.15 15 15</b>            |                  |                                                                        |             |              |
| 1.7.7.7.7.7<br>м                                                                                                    | 15 IL 15 15                   |                  |                                                                        |             | Nozzle Head  |
|                                                                                                    |                               |                  | Camera In                                                              |             |              |
| ירבת בתוח<br>n<br>m                                                                                                    |                               |                  |                                                                        | <b>Home</b> |              |
|                                                                                                    |                               |                  | Carmera Out                                                            |             |              |
|                                                                                                    |                               |                  |                                                                        |             |              |
| ■従来の事項                                                                                                    | <b>GALLY OVERST</b>           |                  |                                                                        |             |              |
|                                                                                                    | Zoom                          |                  | Stop Heater Arm                                                        |             | Nozzle Steps |
| Zoom                                                                                                    |                               |                  |                                                                        |             |              |
| Focus<br>Near<br><b>IV</b> Auto<br>Focus                                                                                                    | Far                           |                  | Resume                                                                 | Place       | $\theta$     |

Abbildung 10

4. Legen Sie die Justierplatte mit BGA in die Befestigungshalterung.

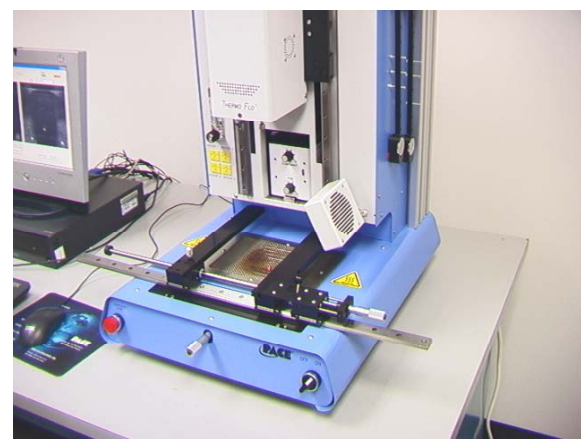

5. Richten Sie die Leiterplatte so aus, dass der rote Laserzielpunkt etwa BGA-mittig ist. (Abbildung 10)

Abbildung 11a

- 6. Klicken Sie mit der Maustaste auf die grüne Schaltfläche "Pickup [Aufnehmen]".
- 7. Klicken Sie Maustaste auf "OK", wenn eine Aufforderungsmeldung angezeigt wird (Bitte Leiterplatte in Leiterplattenhalterung einlegen).

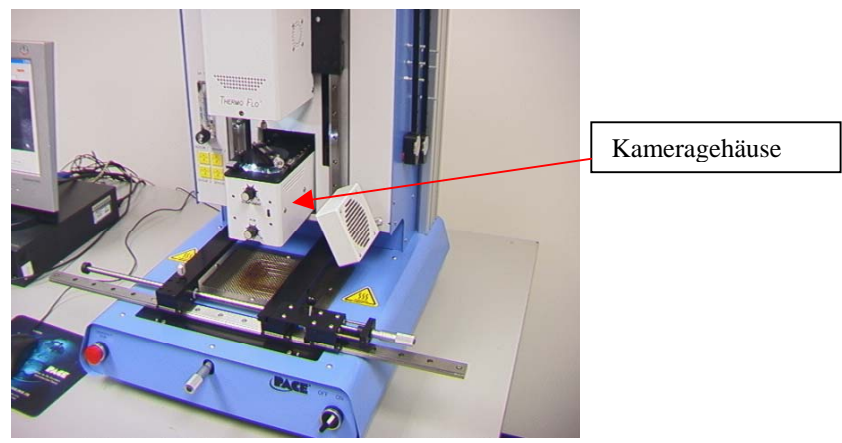

Abbildung 11b

- 8. Klicken Sie mit der Maustaste auf die grüne Schaltfläche "Focus".
- 9. Richten Sie das Bild der Platte mit dem Bild der Steckverbindung aus und klicken Sie auf die Schaltfläche "Place [Platzieren]".
- 10. Passen Sie Fokus und Zoom mit den Pfeiltasten der Tastatur oder mit den Schiebereglern auf dem Bildschirm an.
- 11. Das Bild im Fenster sollte wie in Abbildung 12 ausgerichtet sein.

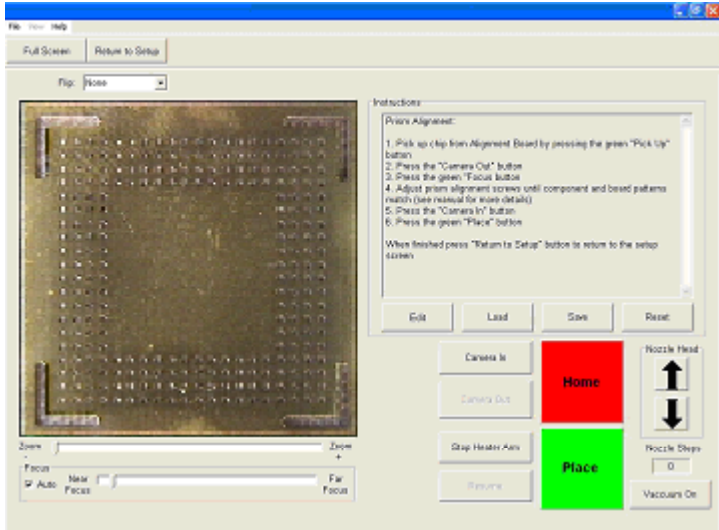

Abbildung 12

- 12. Justieren Sie das Prisma, bis die Lötkugeln am Bauteil mit den Löchern der Testleiterplatte ausgerichtet sind, falls dies zunächst nicht gegeben ist.
- 13. Lösen Sie die Stellschrauben der Lichtreglerdrehgriffe (Abbildung 13).Entfernen Sie die Drehgriffe.
- 14. Entfernen Sie die vier Schrauben (2 an jeder Seite) vom Abdeckblech der Kamera (Abbildung 13).
- 15. Entfernen Sie die Abdeckung.
- 16. Lösen Sie die oberen Schrauben (A) und ziehen Sie die unteren Schrauben (B) an, um das Prisma nach unten zu justieren. Abbildung 14
- 17. Lösen Sie die unteren Schrauben (B) und ziehen Sie die oberen Schrauben (A) an, um das Prisma nach oben zu justieren.
- 18. Durch das Lösen der rechten mittleren Schraube (C) können Sie das Prisma um die Y-Achse drehen. Bringen Sie die Abdeckung nach der Justierung wieder an. Setzen Sie die vier Schrauben wieder ein. Bringen Sie die Drehgriffe wieder an. Justieren Sie die Lichtreglerdrehgriffe und ziehen Sie die Stellschrauben fest. Kehren Sie zum Einrichtungsbildschirm zurück.
- 19. Klicken Sie mit der Maustaste auf die Schaltfläche "Return to Setup [Zurück zur Einrichtung]".

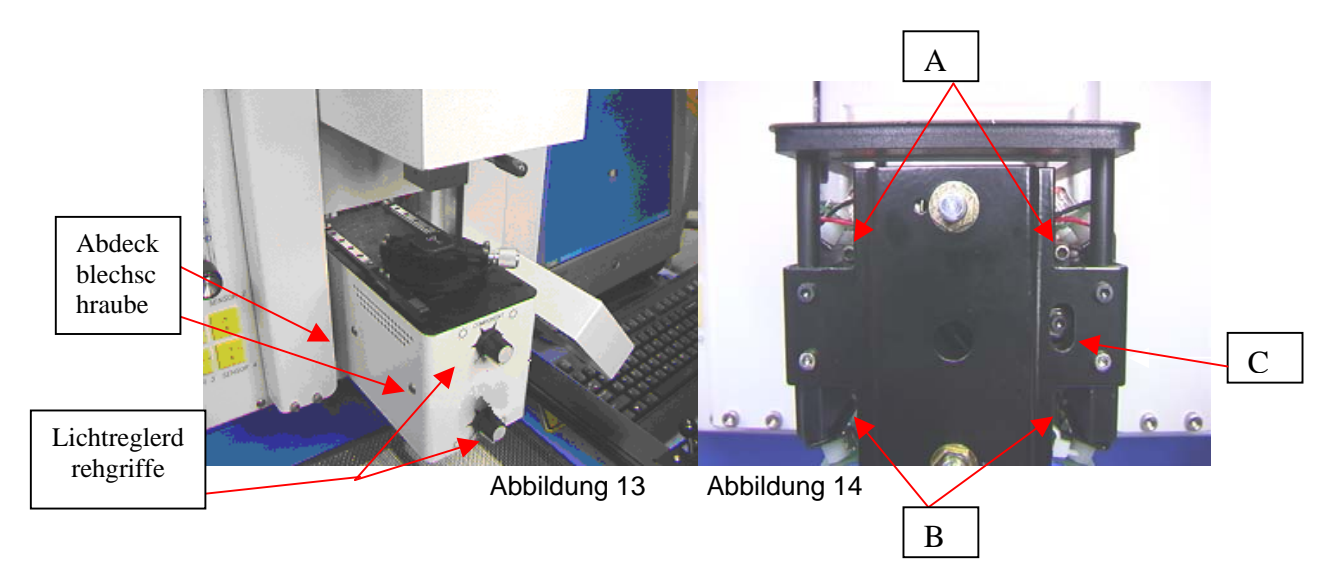

### **5. Betrieb**

Hinweis: Es wird empfohlen, die Modelle TF 1700 und TF 2700 mindestens 10 Minuten vor der Verwendung einzuschalten, um zu gewährleisten, dass das untere Heizelement die eingestellte Temperatur erreicht hat und konstant hält. Sobald das untere Heizelement die Betriebstemperatur erreicht hat, liefert es gleichbleibende Wärme, um eine Wärmeleistung mit hoher Wiederholungsfrequenz von Vorgang zu Vorgang gewährleisten.

> Es wird empfohlen, täglich einen Probelauf durchzuführen, um das obere Heizelement zu erwärmen und zu gewährleisten, dass alle Systeme ordnungsgemäß funktionieren. Es ist wichtig, den Luftstrom des Geräts mit jedem zu verwendenden Profil zu überprüfen.

Vergewissern Sie sich, dass die Steckverbindungen/Teile, die auf die Leiterplatte zu löten sind, die Grenzwerte bezüglich der Höhe nicht überschreiten. Ein Überschreiten der Grenzwerte kann den Betrieb der Maschine stören.

Die maximal zulässige Höhe jeder Steckverbindung/jedes Teils auf der Leiterplatte ist auf 30 mm begrenzt.

Die maximal zulässige Höhe jeder Steckverbindung/jedes Teils unter der Leiterplatte ist auf 15 mm begrenzt.

a. Produktion. Steckverbindungsausrichtung und -bestückung –

Hinweis: Falls Sie den Vorgang abbrechen müssen, klicken Sie auf die rote Schaltfläche "Home [Ausgangsstellung]".

- i. Klicken Sie auf "Production [Produktion]", um zum Produktionsbildschirm zu gelangen. (Abbildung 6)
- ii. Wählen Sie ein Profil.
- iii. Installieren Sie den richtigen Vakuumaufnehmer.
- iv. Installieren Sie die richtige Düse.
- v. Platzieren Sie die Leiterplatte zwischen den Armen der TF 1700 Arbeitsstation und ziehen Sie die Befestigungsschraube fest. (Abbildung 15)

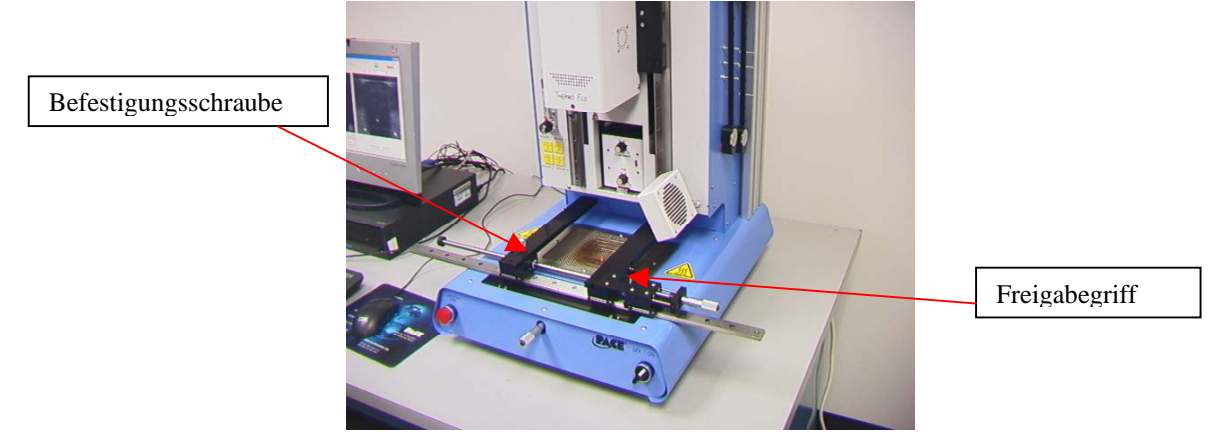

Abbildung 15

- vi. Platzieren Sie die Leiterplatte so, dass der rote Laserzielpunkt etwa mittig über dem Aufsetzbereich ist. Um die Leiterplatte nach vorne und hinten zu verschieben, bewegen Sie die Leiterplatte einfach in den Armen. Um die gesamte Einheit nach links und rechts zu verschieben, drücken Sie den Freigabegriff von sich weg und verschieben die Einheit. Ziehen Sie den Freigabegriff wieder zu sich, um die Einheit zu fixieren.
- vii. Klicken Sie mit der Maus auf die grüne Schaltfläche, um die Kamera auszufahren.

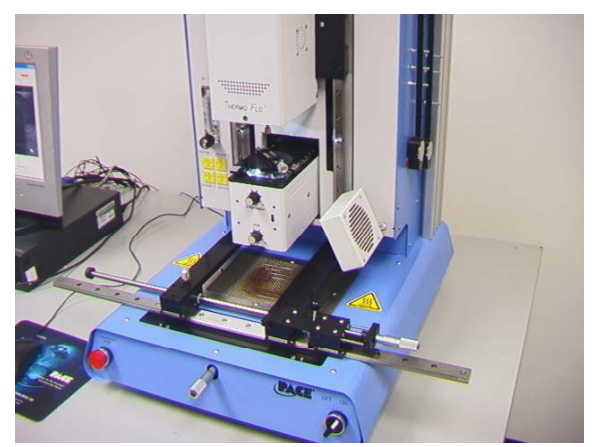

Abbildung 16

viii. Platzieren Sie die Steckverbindung in der Befestigungsplatte oben am Kameragehäuse. (Abbildung 16) Die Steckverbindung muss gleich wie die Düse ausgerichtet sein.

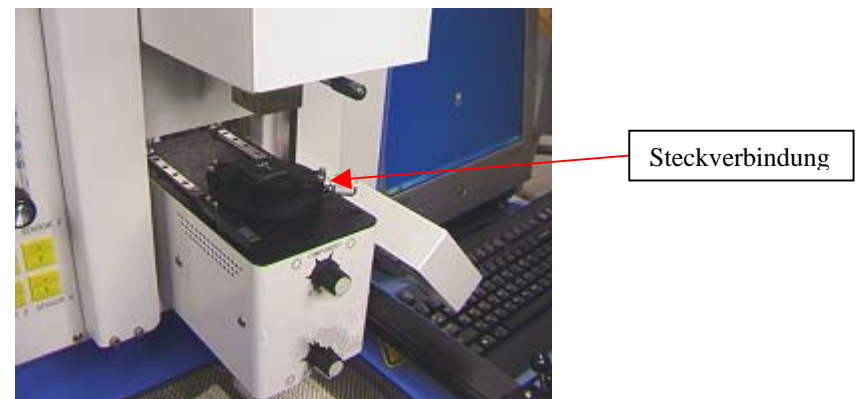

Abbildung 17

- ix. Klicken Sie mit der Maustaste auf die grüne Schaltfläche. Die BGA-Arbeitsstation nimmt die Steckverbindung auf.
- x. Schieben Sie die Steckverbindungshalterung von der Oberseite des Kameragehäuses weg.
- xi. Falls die Flussmitteloption gewählt wurde, platzieren Sie nun die Flussmitteleinheit oben am Kameragehäuse. (Abbildung 19) Klicken Sie für den Flussmittelvorgang und entfernen Sie die Flussmitteleinheit anschließend.
- xii. Klicken Sie auf die grüne Schaltfläche, um die Steckverbindung aus der Halterung aufzunehmen.
- xiii. Schieben Sie die Steckverbindungnest- / Flussmittelfachhalterung aus dem Weg, um die Optik nicht zu behindern.
- xiv. Klicken Sie erneut auf die grüne Schaltfläche, um zum Justierbildschirm zu wechseln und senken Sie die Steckverbindung auf den Fokuspunkt ab. (Abbildung 12)

# **WARNUNG: NUR FÜR BENUTZER DES MODELLS TF 1700**

Wenn Sie das optionale 65mm x 65mm Steckverbindungsnest (ARTIKELNR. 6000-0285) verwenden, muss das Nest vom Kameragehäuse entfernt werden, bevor die Kamera eingefahren wird. **WIRD DAS OPTIONALE NEST MIT EINGEFAHREN, KÖNNEN DAS NEST UND UNTER UMSTÄNDEN DAS KAMERAGEHÄUSE BESCHÄDIGT WERDEN.**

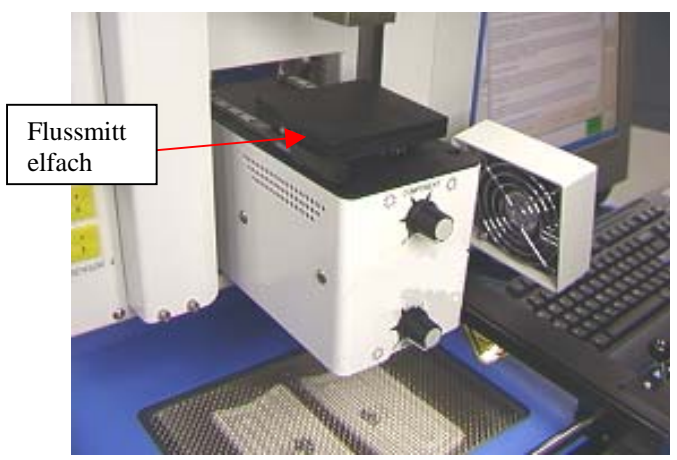

Abbildung 18

xv. Vergrößern Sie die Ansicht und nehmen Sie die Ausrichtung vor, indem Sie die X-, Y-, und Theta-Achsenjustierungen verwenden, bis die Steckverbindung ausgerichtet ist.

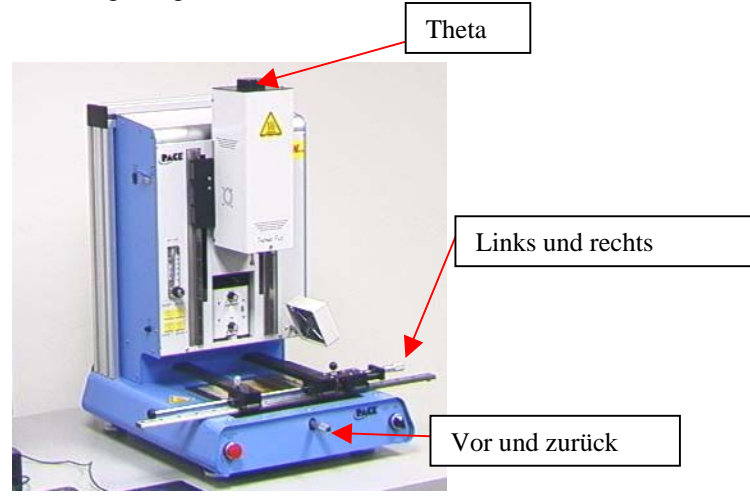

Abbildung 19

xvi. Klicken Sie auf die grüne Schaltfläche "Place [Platzieren]", um die Steckverbindung zu senken. (Abbildung 21)

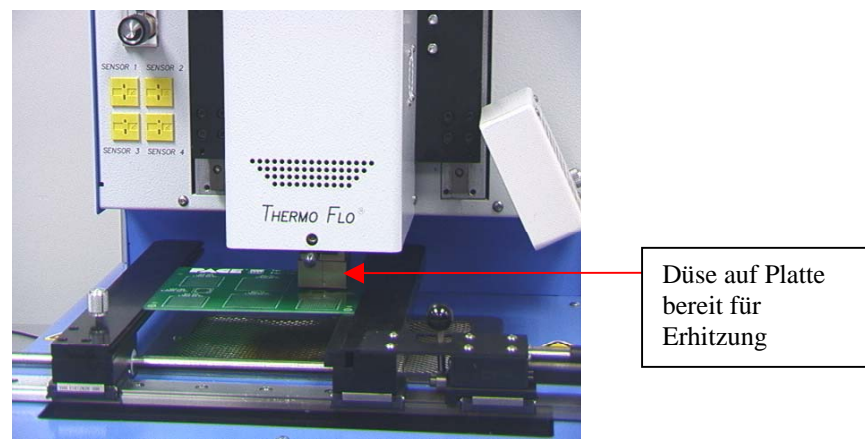

Abbildung 20

- xvii. Klicken Sie erneut mit der Maus auf die grüne Schaltfläche "Start".
- xviii. Lassen Sie die Leiterplatte abkühlen und entfernen Sie sie anschließend.
- b. Steckverbindungsentfernung Hinweis: Falls Sie den Vorgang abbrechen müssen, klicken Sie auf die rote Schaltfläche "Home [Ausgangsstellung]".
- i. Klicken Sie auf "Production [Produktion]", um zum Produktionsbildschirm zu gelangen. (Abbildung 6a)
- ii. Wählen Sie ein Entfernungsprofil aus der Dropdownliste "Load Profile [Profil laden]".
- iii. Installieren Sie den richtigen Vakuumaufnehmer.
- iv. Installieren Sie die richtige Düse.
- v. Platzieren Sie die Leiterplatte zwischen den Armen der Leiterplattenhalterung und ziehen Sie die Befestigungsschraube fest. (Abbildung 21) Platzieren Sie die Leiterplatte so, dass der rote Laserzielpunkt etwa mittig über der Steckverbindung ist. Um die Leiterplatte nach vorne und hinten zu verschieben, bewegen Sie die Leiterplatte einfach in den Armen. Um die gesamte Einheit nach links und rechts zu verschieben, drücken Sie den Freigabegriff von sich weg und verschieben die Einheit. Ziehen Sie den Freigabegriff wieder zu sich, um die Einheit zu fixieren. (Abbildung 21)

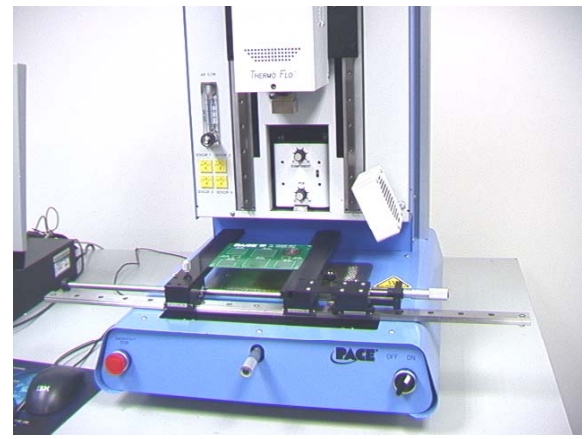

Abbildung 21

- vi. Klicken Sie mit der Maus auf die Schaltfläche "Start".
- vii. Lassen Sie die Leiterplatte und Steckverbindung abkühlen, bevor Sie sie entfernen.

c. Vorgangsweise bei der Entwicklung von Bestückungsprofilen.

#### **Hinweis: Allgemeine Information zur Seite "Profile Development [Profilentwicklung}"**

Der Reflow-Diagrammbereich zeigt eine Darstellung des Reflow-Zyklus-Profils an.

Die Zeit in Minuten ist entlang der X-Achse und die Temperatur in °C entlang der Y-Achse angegeben. Die Zeit- und die Temperaturachse beinhalten eine dynamische Skalierfunktion, um die Anzeige zu optimieren. Während die Seite "Operation" (Betrieb) verwendet wird, können Profilgraphen zusammen mit Profilen zur Verwendung bei der Beurteilung von Prozessen durch den Bediener gespeichert werden. Profilgraphen können außerdem als individuelle Aufzeichnungen für jeden einzelnen Rework-Auftrag zur Qualitätskontrolle gespeichert werden. Zur Anzeige der Profilparameter im Diagramm werden Farblinien verwendet.

#### **Profilerstellung**

Für die Entwicklung eines Profils stehen 2 empfohlene Methoden zur Verfügung. Die erste beinhaltet eine tatsächliche Bestückung einer Steckverbindung, während die zweite eine zuvor bestückte Baugruppe verwendet.

Beide Methoden können verwendet werden, um ein zuverlässiges Profil zu entwickeln. Es sind jedoch einige Sachverhalte in Betracht zu ziehen, derer Sie sich bewusst sein sollten.

Bei der Entwicklung von Profilen durch tatsächliche Bestückung mit Steckverbindungen ist es äußerst wichtig sicherzustellen, dass die Thermocouples mit dem Lötmittel während des gesamten Prozesses in Kontakt bleiben. Sollte ein Thermocouple den Kontakt mit dem Lötmittel verlieren, können unzuverlässige Daten gesammelt werden. Wenn die Temperatur am oberen Baugruppenbereich gemessen wird, empfiehlt es sich, eine vorbestückte Steckverbindung zu verwenden, da die Steckverbindung gewöhnlich wegen des Thermocouple-Drahts nicht flach auf der Leiterplatte aufliegt.

Wenn Sie eine zuvor bestückte Baugruppe verwenden, ist das Aufsetzen der Thermocouples wichtig. Diese müssen mit den bestehenden Lötverbindungen Kontakt haben. Dies wird am besten dadurch erzielt, dass Sie entweder (1) durch den Boden der Leiterplatte in eine Lötverbindung hinein bohren und das Thermocouple anbringen oder (2) indem Sie das Thermocouple unter die Baugruppe schieben. Wenn Sie ein Thermocouple unter die Baugruppe schieben, ist es äußerst wichtig, dass das Thermocouple in Kontakt mit dem Lötmittel kommt. Die von den Thermocouples gewonnenen Informationen helfen Ihnen dabei, die richtigen Zeit- und Temperaturparameter zu bestimmen. Im Allgemeinen sollten Sie sich beim Erstellen von Profilen an die folgenden Richtlinien halten.

#### **Anstiegsraten**

Erfragen Sie die zulässigen Anstiegs- und Höchsttemperaturen vom Hersteller der Steckverbindung. Die Anstiegstemperaturen für Plastikteile sind im Allgemeinen

2-5 ºC/s (4-9 ºF/s) und für Keramikteile 1 ºC/s (2 ºF/s). Es wird empfohlen, eine Höchsttemperatur zu wählen, die unter den technischen Angaben des Herstellers liegt, um einen Sicherheitsbereich zu schaffen.

Normalerweise wird eine Temperatur gewählt, die 20 °C unter der vorgegebenen Höchsttemperatur liegt. **Vorheizphase** 

1. Bei einem "Stufenprofil" sollten die Leiterplatte und die Baugruppe eine stabile Temperatur von 95 - 105 ºC erreichen. Beim Zeichnen der Temperaturkurve pendelt sich die Kurve für gewöhnlich innerhalb dieses Temperaturbereichs ein.

2. Wenn ein Profil mit "linearem Abfall" gewünscht wird, werden die Vorheiz- und Weichphasen kombiniert. Sowohl die Baugruppe als auch die Leiterplatte werden durch eine konstante Anstiegstemperatur (normalerweise 2 - 4 °C/Sek.) aufgeheizt, bis die gewünschte Weichtemperatur erreicht ist.

#### **Weichphase**

Die Weichphase ist ein äußerst wichtiger Teil des Reflow-Prozesses. Während dieses Zeitraums wird das Flussmittel aktiviert, und flüchtige Stoffe und überflüssiges Flussmittel werden abgeschieden. Eine stabile Temperatur von

145-165 °C (wird bestimmt durch die Aktivierungstemperatur des verwendeten Flussmittels) sollte für ca. 20- 40 Sekunden gehalten werden. Dies ermöglicht eine gleichmäßigen Anstieg über die gesamte Baugruppe und Leiterplatte während dem Reflow.

# **Anstiegsphase**

Die Anstiegsphase ist eine Variation der Weichphase. Bei der Verwendung von bleifreien Lötmitteln kann es wünschenswert sein, den Prozess um eine zweite "Stufe" zu ergänzen, um einen Thermalschock der Leiterplatte oder Steckverbindung beim Erreichen der Lötmittelschmelztemperaturen für bleifreie Lötmittel zu verhindern. Wird dies nicht gewünscht, deaktivieren Sie einfach das Kontrollkästchen "Use Ramp [Anstieg verwenden]" im Profilmanager auf der Profilentwicklungsseite der PC-Software.

#### **Reflow-Phase**

Während dieser Phase erreicht das Lötmittel ein Stadium, in dem es schmilzt und zwischen der Baugruppe und den Lötpunkten Verbindungen bildet. Es ist für alle Bereiche der Anordnung kritisch, dass das Stadium des Zusammenschmelzens des Lötmittels erreicht wird, und dass alle Lötverbindungen mindestens 10 - 20 Sekunden lang in verflüssigter Form vorliegen. Im Allgemeinen sollten Plastikbaugruppen nicht Temperaturen ausgesetzt werden, die über 230 ºC liegen. Schlagen Sie die empfohlene Höchsttemperatur stets in den technischen Daten des Teils nach. Als Faustregel gilt, dass eine sichere Höchsttemperatur die vom Hersteller angegebene Höchsttemperatur abzüglich 20 °C ist. Niedrigere Temperaturen und kürzere Zeiten sind bei CPS- und FC-Arbeiten gebräuchlich. **Um die Sicherheit des Teils und der Leiterplatte zu gewährleisten, sollten immer die niedrigst möglichen Temperaturen für die Heizelementeinstellungen verwendet werden.** 

### **Abkühlphase**

Die Abkühlphase ist notwendig, um die Temperatur der Baugruppe, der Lötverbindungen und der Leiterplatte unterhalb der Baugruppe auf eine Temperatur zu senken, die unter dem Lötschmelzpunkt liegt. Die Abkühlung sollte gesteuert werden. Ein guter Bezugspunkt ist die Verwendung der gleichen Rate für den Temperaturabfall zum Abkühlen wie sie für den Anstieg der Temperatur verwendet

wurde. Der Ventilator der TF 1700 und TF 2700 bleibt von Beginn der Abkühlphase an mindestens 50 Sekunden lang eingeschaltet. Einige Steckverbindungsarten (wie CBGAs) sollte man ohne die externe Hilfe des Ventilators abkühlen lassen. Drehen Sie bei der Bestückung solcher Baugruppen den Ventilator von der Leiterplatte weg, so dass der Luftstrom nicht darauf gerichtet ist.

#### **Allgemeines**

Die beiden Basisprofile (Standardprofile) bieten einen guten Ausgangspunkt für die Profilentwicklung. Der Reflow-Graph stellt ein ausgezeichnetes Mittel zur Überwachung von Profilparametern sowie zur Feineinstellung und Perfektionierung des Profilentwicklungsprozesses dar. Wenn Sie die Profilparameter während des Betriebs des Geräts einstellen, werden alle Änderungen sofort auf der Seite "Profile Development [Profilentwicklung]" übernommen und auf dem Graph angezeigt.

#### **Vorgangsweise**

- i. Klicken Sie mit der Maus auf "Profile [Profil]", um zum Profilentwicklungsbildschirm zu gelangen. (Abbildung 7a)
- ii. Führen Sie die Schritte vi bis v von Abschnitt 5a durch.
- iii. Platzieren Sie die Leiterplatte so, dass der rote Laserzielpunkt etwa mittig über der Steckverbindung ist. Um die Leiterplatte nach vorne und hinten zu verschieben, bewegen Sie die Leiterplatte einfach in den Armen. Um die gesamte Einheit nach links und rechts zu verschieben, drücken Sie den Freigabegriff von sich weg und verschieben die Einheit. Ziehen Sie den Freigabegriff wieder zu sich, um die Einheit zu fixieren.
- iv. Klicken Sie mit der Maus auf die Zyklusstart-Schaltfläche. Nehmen Sie nach Bedarf Anpassungen vor.
- v. Wenn Sie fertig sind, lassen Sie die Leiterplatte abkühlen und entfernen Sie sie anschließend.

#### d. Vorgangsweise bei der Entwicklung von Entfernungsprofilen

- i.Klicken Sie auf die Schaltfläche "Development [Entwicklung]".
- ii.Installieren Sie eine Vakuumspitze und eine Düse.
- iii.Öffnen Sie den Dateimanager und stellen Sie Profilparameter ein.
- iv.Speichern Sie das Profil und schließen Sie den Profilmanager.
- v.Klicken Sie auf die Start-Schaltfläche, um den Entfernungsprozess zu starten.
- vi.Legen Sie die Leiterplatte ein und richten Sie die Steckverbindung mit dem roten Laserlicht etwa in der Mitte der Steckverbindung aus.
- vii.Klicken Sie bei der Meldung, dass die Leiterplatte in die Halterung eingelegt werden soll, auf "OK".
- viii.Verwenden Sie die X-, Y- und Theta-Justierungen, um die Zielsteckverbindung auf dem Kamerabildschirm zu zentrieren.
- ix.Klicken Sie auf die Schaltfläche "Alignment Complete [Justierung abgeschlossen]".
- x.Klicken Sie auf die Schaltfläche "Lower Reflow Arm [Reflow-Arm senken]".
- xi.Passen Sie die Düsenhöhe an, indem Sie die Aufwärts- und Abwärtspfeile für den Düsenkopf verwenden.

xii.Klicken Sie auf die Schaltfläche "Start Heating [Heizvorgang starten]", um das Profil zu starten. xiii.Nehmen Sie gegebenenfalls Anpassungen vor.

**Hinweis** – Es empfiehlt sich stets, ein neues Profil zwei Mal ablaufen zu lassen, ohne Änderungen vorzunehmen, um die Ergebnisse zu überprüfen.

#### **7. Kontrolle der Temperatur**

Die Heizelementtemperaturen werden durch Ändern der Werte auf dem Profilbildschirm mithilfe der Pfeile, durch Verschieben der Temperaturbalken oder mithilfe der Aufwärts- und Abwärtspfeiltasten der Tastatur angepasst.

#### **8. Erhältliche Düsen/Zubehörteile/Optionale Elemente**

Eine umfassende Liste von Düsen und Zubehör finden Sie auf unserer Website, www.paceworldwide.com

# **9. Wartung**

**Vorsicht: Trennen Sie das Hauptnetzkabel und die Computerkabel ab, bevor Sie die Tür der BGA-Arbeitsstation öffnen und eine Steckverbindung ersetzen oder Sie routinemäßige Wartungsarbeiten durchführen.** 

Reinigen des Gebläsefilters. Reinigen Sie den Filter alle drei Monate.

- i. Öffnen Sie die Abdeckung an der Rückseite des Modells TF 1700 oder TF 2700. (Abbildung 22a)
- ii. Suchen Sie die Gebläsepumpe, die am Boden der Maschine angebracht ist.
- iii. Lockern Sie die Schraube am Ende des Filtergehäuses.
- iv. Entfernen Sie zuerst das Gehäuse und dann den Filter.
- v. Reinigen Sie den Filter mit warmem Wasser.
- vi. Achten Sie darauf, dass der Filter trocken ist bevor Sie ihn wieder einsetzen.

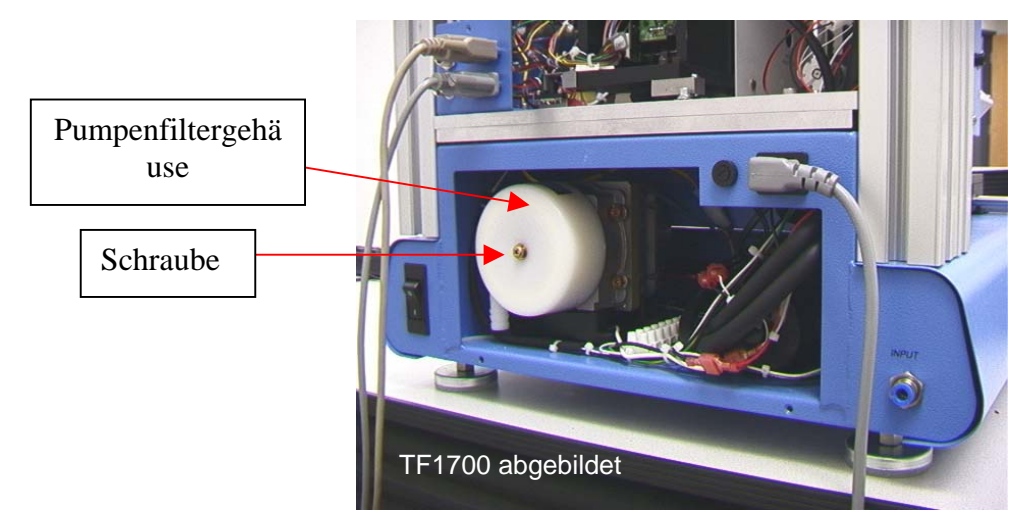

Abbildung 22a

- b. Überprüfen Sie Netz- und andere Kabel regelmäßig auf Anzeichen von Verschleiß oder Beschädigungen. Falls Sie Verschleiß oder Beschädigungen feststellen, müssen die betroffenen Kabel umgehend ersetzt werden.
- c. Die Arbeitsfläche und das Gehäuse sollten regelmäßig mit einem weichen, feuchten Tuch gereinigt werden.
- d. Das Kameraglasfenster sollte regelmäßig mit Glasreiniger und einem weichen Tuch gereinigt werden.

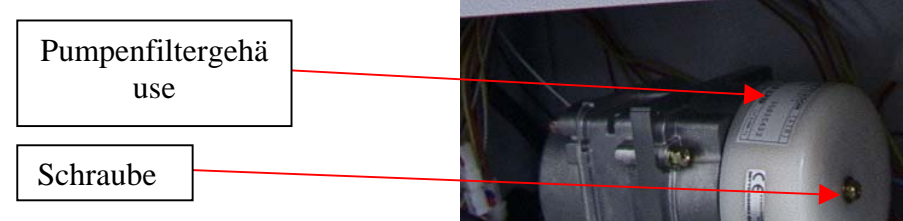

Abbildung 22b zeigt die Gebläsepumpe des Modells TF 2700. Die Wartungsanweisungen für die Modelle TF 1700 und TF 2700 sind identisch.

Abbildung 22b

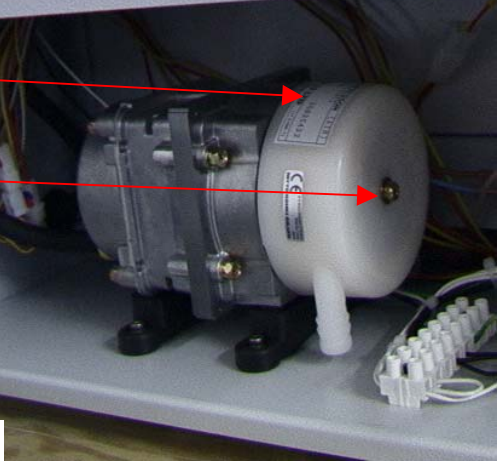

Weiterführende Wartungsarbeiten sollten von einem qualifizierten PACE-Servicetechniker durchgeführt werden.

# **10. Auswechseln des Heizelements**

Es wird empfohlen, das Gerät an PACE, Inc. einzuschicken oder einen PACE-Vertreter anzufordern, um das Heizelement zu tauschen.

# **VORSICHT: SCHLIESSEN SIE DAS NETZKABEL VOM GERÄT AB.**

#### **Vorgangsweise beim Entfernen**

- 1. Entfernen Sie Düse und Vakuumaufnehmer.
- 2. Entfernen Sie die vier Innensechskantschrauben an den Führungsabdeckungen an der linken und rechten Seite des Heizelements.

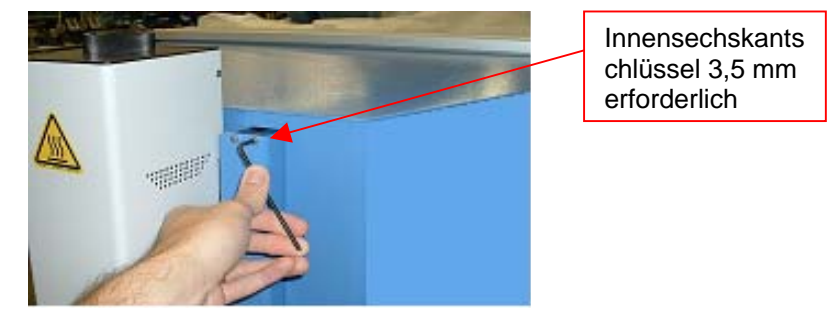

Abbildung 23

3. Bringen Sie nach dem Entfernen der Führungsabdeckungen eine der Innensechskantschrauben wieder in den Führungsschienen an, um ein unbeabsichtigtes Entfernen der Reflowkopf-Baugruppe aus den Führungsschienen zu verhindern. Dadurch wird der Verlust der Kugellager verhindert. Dies kann auch erreicht werden, indem Sie die Metallklammern oben an den Führungsschienen anbringen.

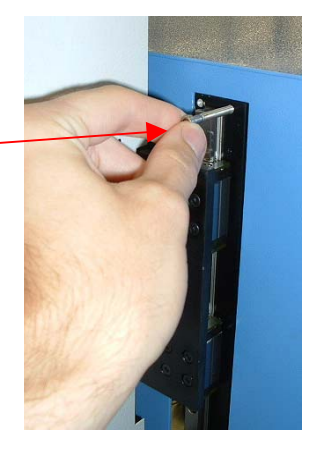

Abbildung 24

4. Schieben Sie die Metallklammern nach dem Entfernen der Führungsabdeckungen der Reflowkopf-Baugruppe an den unteren Führungsschienen nach oben. Vergewissern Sie sich, dass Metallklammern an den Führungsschienen installiert sind.

# *Wichtiger Hinweis:*

*Wird dieser Vorgang nicht ausgeführt, können die in den Führungsschienen enthaltenen Kugellager verloren gehen.*

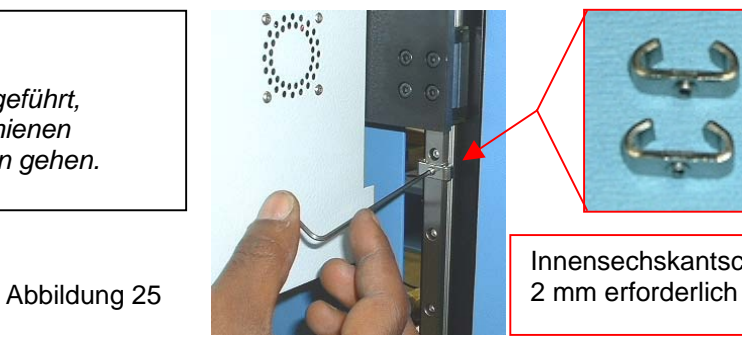

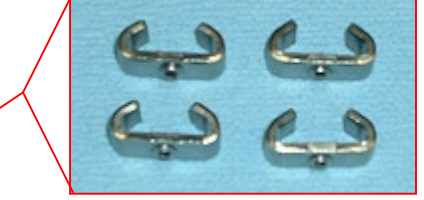

Innensechskantschlüssel

Heizelementabdeckung, Seite.

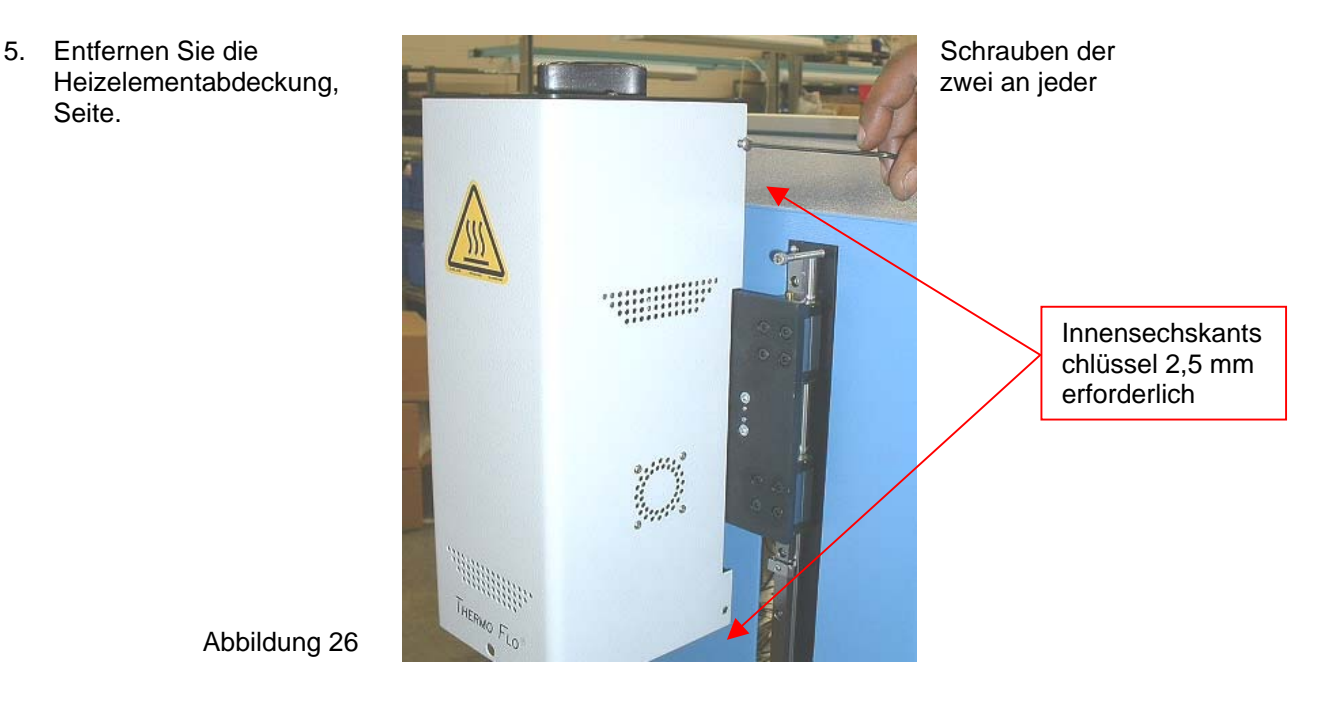

Abbildung 26

6. Um die Heizelementabdeckung zu entfernen, müssen das Ventilatorkabel abgetrennt und der Kabelbinder entfernt werden. Schneiden Sie zunächst wie abgebildet die Kabelbinder durch. Es befindet sich je einer auf jeder Seite.

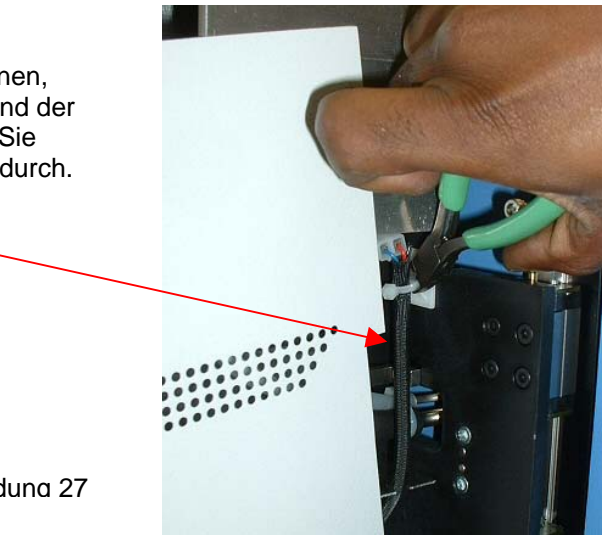

7. Nun können Sie die Kühlventilatorkabel abziehen, von denen sich eines auf jeder Seite befindet. Nachdem diese beiden Kabel abgezogen wurden, können Sie die Abdeckung entfernen.

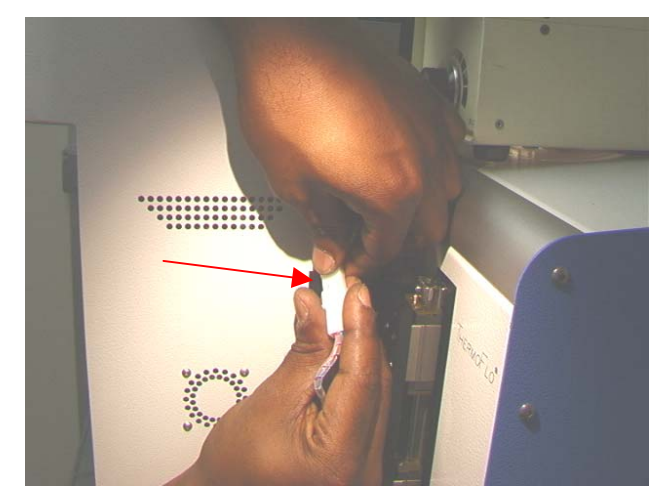

Abbildung 28

8. Ziehen Sie die Hauptheizelementverkabelung an der linken Seite der Heizelementbaugruppe ab.

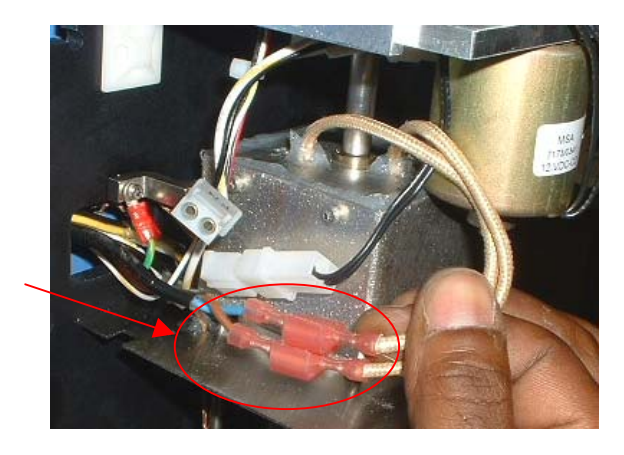

Abbildung 29

9. Ziehen Sie die Verkabelung der Aufnehmermagnetspule an der linken Seite der Heizelementbaugruppe ab.

> Anschluss Aufnehmermagnetspule

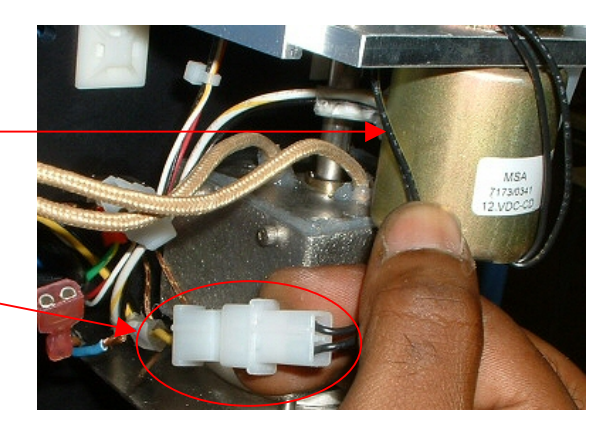

Innensechskantsch lüssel 2,5 mm erforderlich 10. Entfernen Sie die vier Schrauben der Aufnehmermagnetspulensensorabde ckung.

Abbildung 31

- 11. Entfernen Sie den Aufnehmermagnetspulensensor. Innensechskantsch lüssel 2,5 mm erforderlich Abbildung 32
- 12. Entfernen Sie das Erdungskabel, das sich auf der linken Seite der Heizelementbaugruppe befindet.

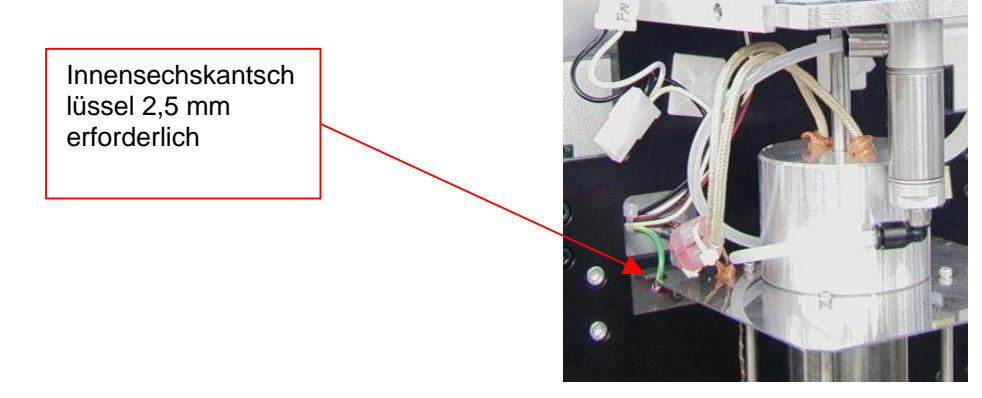

#### System-Benutzerhandbuch

13. Ziehen Sie den Schlauch oben an der Heizelementbaugruppe ab.

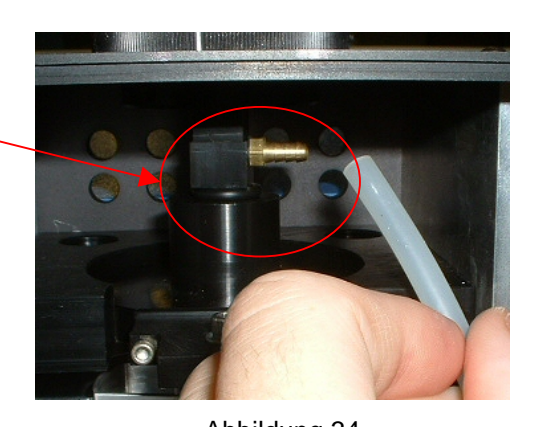

Abbildung 34

14. Ziehen Sie den Schlauch rechts an der Heizelementbaugruppe ab.

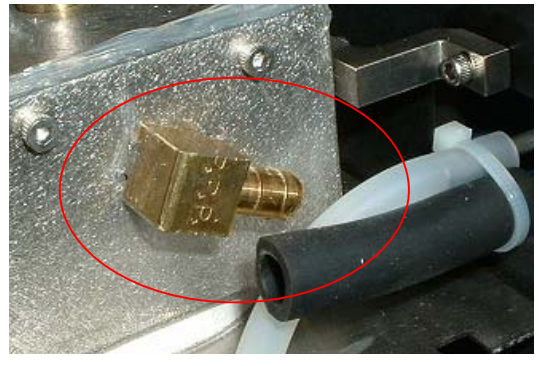

Abbildung 35

15. Öffnen Sie die hintere Tür (Innensechskantschlüssel 4 mm erforderlich) und ziehen Sie wie abgebildet den Sensorreiter ab. Der angezeigte Kabelbinder muss durchgeschnitten werden.

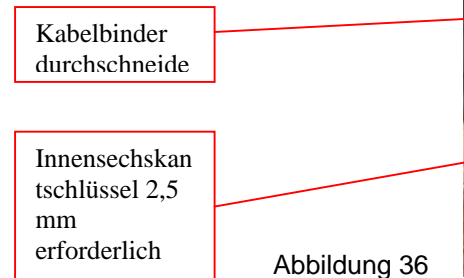

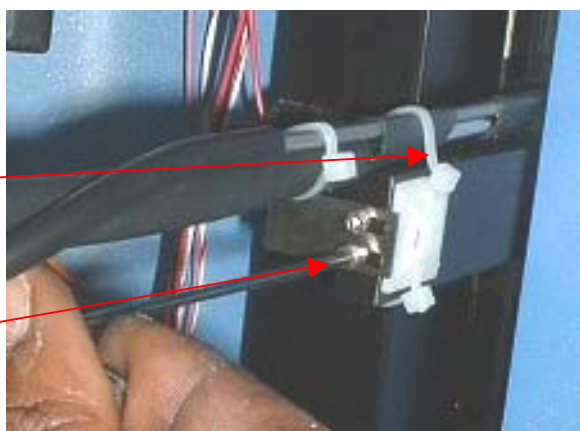

16. Suchen Sie den Kabelbaum, der sich an der Rückseite des Geräts befindet. Entfernen Sie die Kabelschutzspirale, um Zugang zu den Drahtverbindern zu erlangen. Suchen Sie die zwei Sensordrähte (d. h. braun mit gelben Streifen); sie s ind durch Punkte gekennzeichnet. Schneiden Sie die Kabelbinder durch und ziehen Sie die Verbinder ab, aber SCHNEIDEN SIE NICHT DIE DRÄHTE DURCH. Ziehen Sie diese beiden Drähte durch die Vorderseite hinaus. Markieren Sie die Drähte, damit sie beim Zusammenbau nicht vertauscht werden.

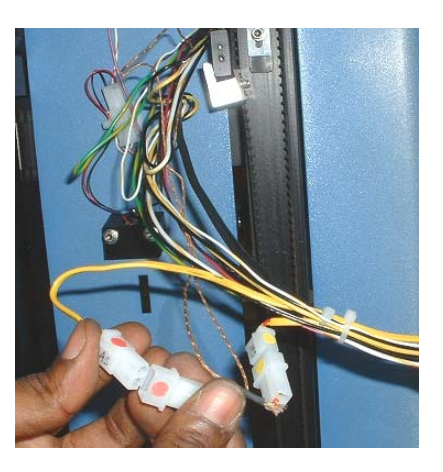

#### System-Benutzerhandbuch

17. Ziehen Sie von der Rückseite her die übrigen, abgezogenen Drähte durch die Heizelementbefestigungsplatte.

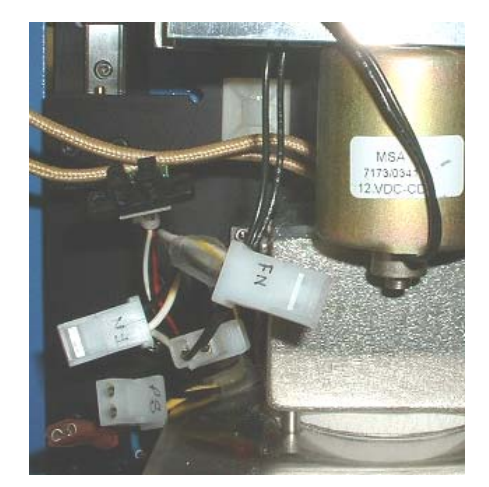

Abbildung 38

18. Entfernen Sie die 16 Innensechskantschrauben, mit denen die Heizelementbaugruppe an den Führungsschienen befestigt ist. Achten Sie darauf, die Baugruppe festzuhalten, andernfalls fällt sie herunter, wenn die letzte Schraube entfernt wird.

> Innensechskantschl üssel 3 mm erforderlich

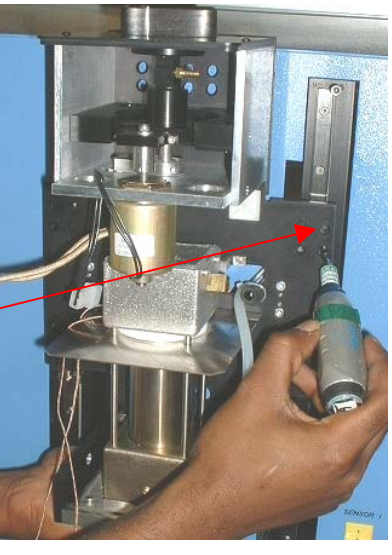

Abbildung 39

19. Entfernen Sie die Heizelementbaugruppe vorsichtig von den Führungsschienen. Fädeln Sie die Vakuumleitung und den Schlauch durch die Befestigungsplatte

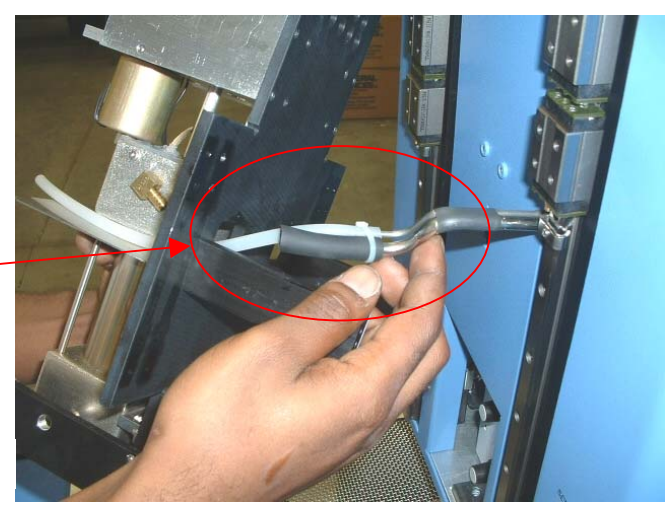

# **Installation**

- 1. Installieren Sie vorsichtig die neue Heizelementbaugruppe an den Führungsschienen. Fädeln Sie die Vakuumleitung und den Schlauch durch die Befestigungsplatte Achten Sie darauf, dass die Schläuche nicht geklemmt werden. Siehe Abbildung 41.
- 2. Vergewissern Sie sich, dass die Riemenklammer an der Hubklammer anliegt, bevor Sie die Befestigungsschrauben installieren.

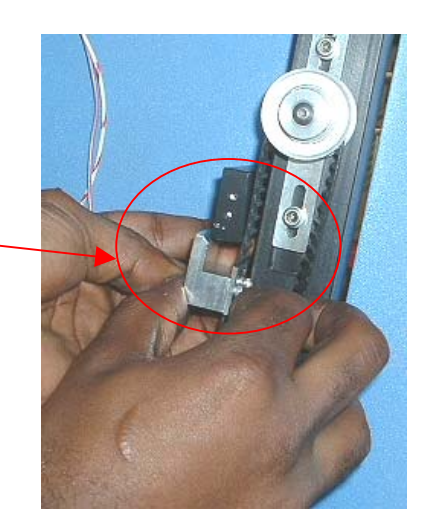

Abbildung 41

3. Installieren Sie die 16 Innensechskantschrauben, mit denen die Heizelementbaugruppe an den Führungsschienen befestigt ist. Halten Sie die Heizelementbaugruppe weiterhin fest, bis einige der Schrauben installiert sind. Ziehen Sie die Schrauben erst dann fest an, wenn alle Schrauben installiert sind.

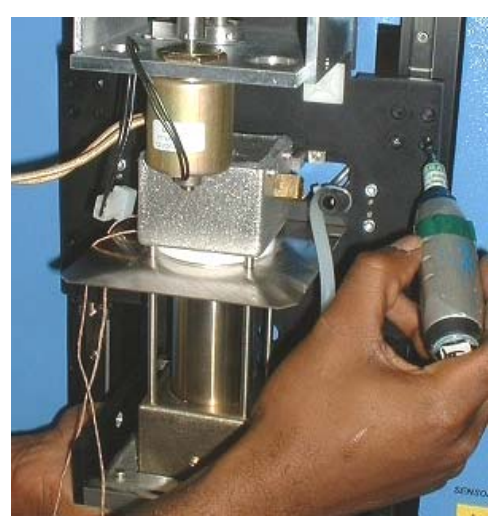

Abbildung 42

4. Ziehen Sie die abgeschlossenen Drähte zurück durch die Heizelementbefestigungsplatte.

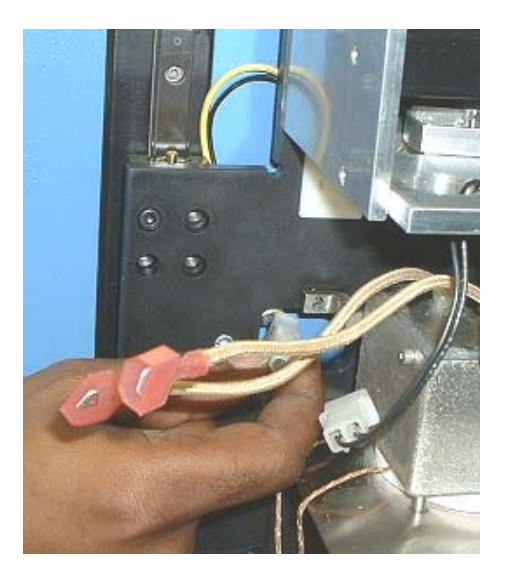

Abbildung 43

5. Fädeln Sie die Sensordrähte wieder so durch die Vorderseite, wie Sie sie zuvor entnommen haben. Schließen Sie die Drähte wieder an und versehen Sie sie mit einem Kabelbinder. Achten Sie darauf, die Drähte richtig anzuschließen. Bringen Sie die Kabelschutzspirale wieder über den Drähten an.

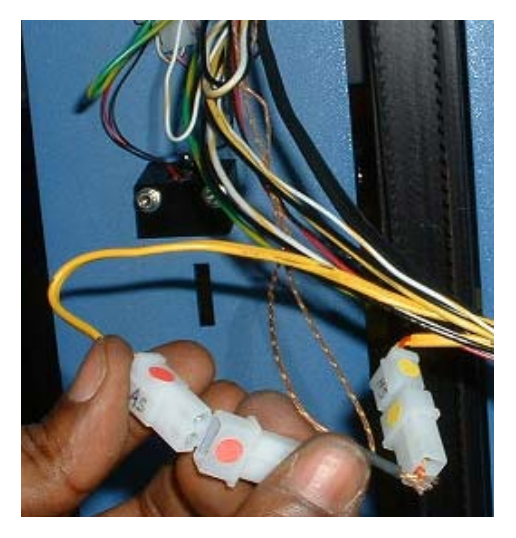

Abbildung 44

6. Bringen Sie die Stützklammer der Vakuumleitung wieder an. Installieren Sie einen neuen Kabelbinder.

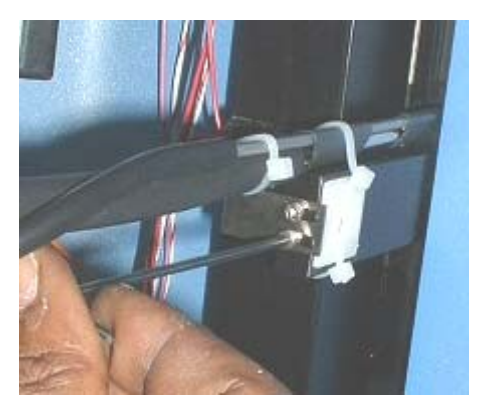

Abbildung 45

Abbildung 45 Abbildung 46

7. Schließen Sie den Schlauch rechts an der Heizelementbaugruppe wieder an.

- 8. Schließen Sie den Schlauch oben an der Heizelementbaugruppe wieder an.
- 

9. Bringen Sie das Erdungskabel wieder an, das sich auf der linken Seite der Heizelementbaugruppe befindet.

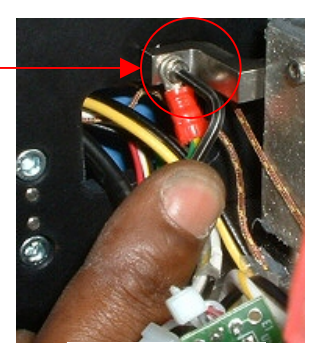

Abbildung 48

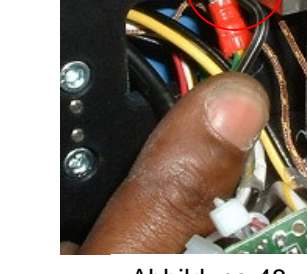

10. Bringen Sie den Aufnehmermagnetspulensensor wieder an.

- 11. Bringen Sie die Aufnehmermagnetspulensensorabdeckung und die vier Schrauben wieder an.
- 12. Schließen Sie die Verkabelung der Aufnehmermagnetspule an der linken Seite der Heizelementbaugruppe wieder an.

13. Schließen Sie die Hauptheizelementverkabelung an der linken Seite der Heizelementbaugruppe wieder an. Es spielt keine Rolle, welches Kabel an welches angeschlossen wird.

der Heizelementbaugruppe. Schließen Sie die Kabel an jeder Seite wieder an und befestigen Sie sie mit Kabelbindern. Achten Sie darauf, die Kabel zu straffen, damit sie das

Abbildung 53

Abbildung 52

Abbildung 49

Abbildung 50

Abbildung 51

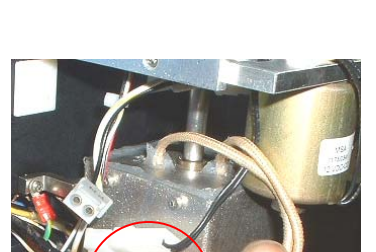

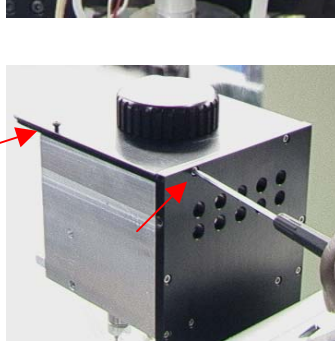

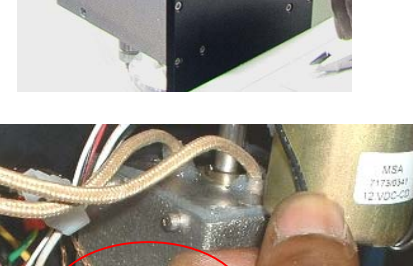

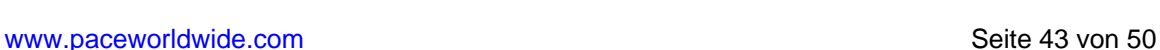

Heizelement nicht berühren.

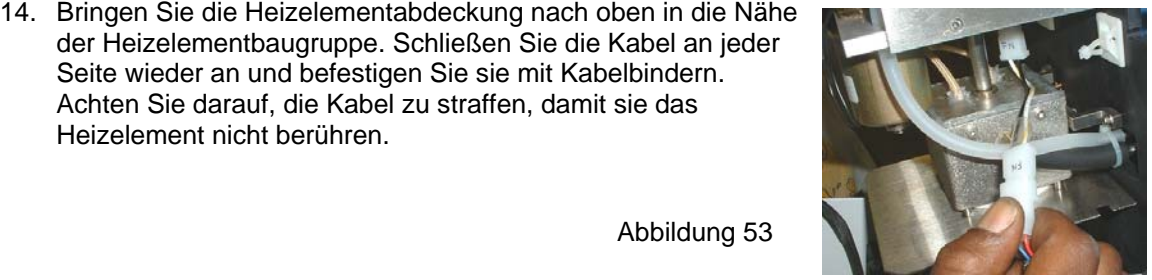

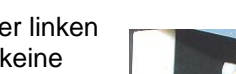

15. Bringen Sie die Heizelementabdeckung wieder an und achten Sie dabei darauf, keine Schläuche oder Drähte einzuklemmen. Bringen Sie die vier Schrauben wieder an.

- 
- 17. Entfernen Sie die Metallklammern von den unteren Führungsschienen.

18. Entfernen Sie die Innensechskantschrauben, die in den Führungsschienen installiert wurden, um ein unbeabsichtigtes Entfernen der Reflowkopf-Baugruppe zu verhindern.

Abbildung 56

19. Bringen Sie die vier Innensechskantschrauben an den Führungsabdeckungen an der linken und rechten Seite des Heizelements wieder an.

20. Bringen Sie Düse und Vakuumaufnehmer wieder an.

Abbildung 57

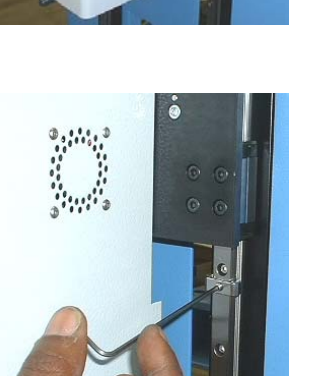

Abbildung 55

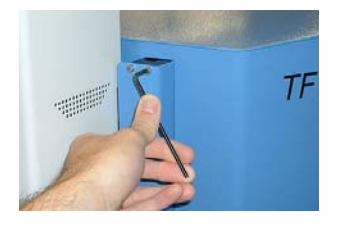

21. Testen Sie das Heizelement.

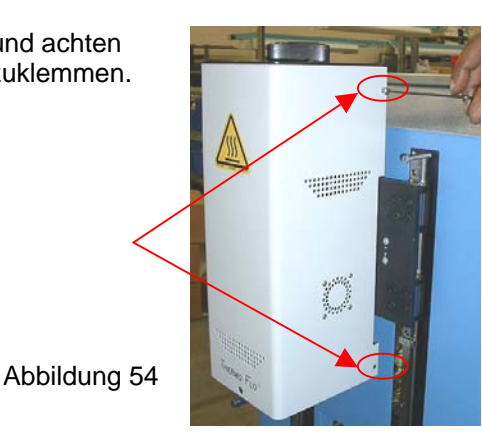

### **11. Justierungen und Ausrichtungen**

- 1. Plattformebenheit Dieser Vorgang ist nur erforderlich, wenn der Vakuumaufnehmer die Steckverbindung nicht aufnimmt.
	- a. Setzen Sie den großen Vakuumaufnehmer ein.
	- b. Legen Sie eine Leiterplatte in die Halterung ein.
	- c. Gehen Sie beim Produktionsprozess zum Schritt 'Platzieren'. Nehmen Sie keine Steckverbindung auf.
	- d. Senken Sie den Heizelementkopf auf die Leiterplatte, indem Sie während des Platzierungsschrittes auf die grüne Schaltfläche klicken. Klicken Sie die Schaltfläche für den Heizelementstopp, wenn der Vakuumaufnehmer die Leiterplatte berührt.
	- e. Lösen Sie die vier großen Schrauben vorne an der Plattform.

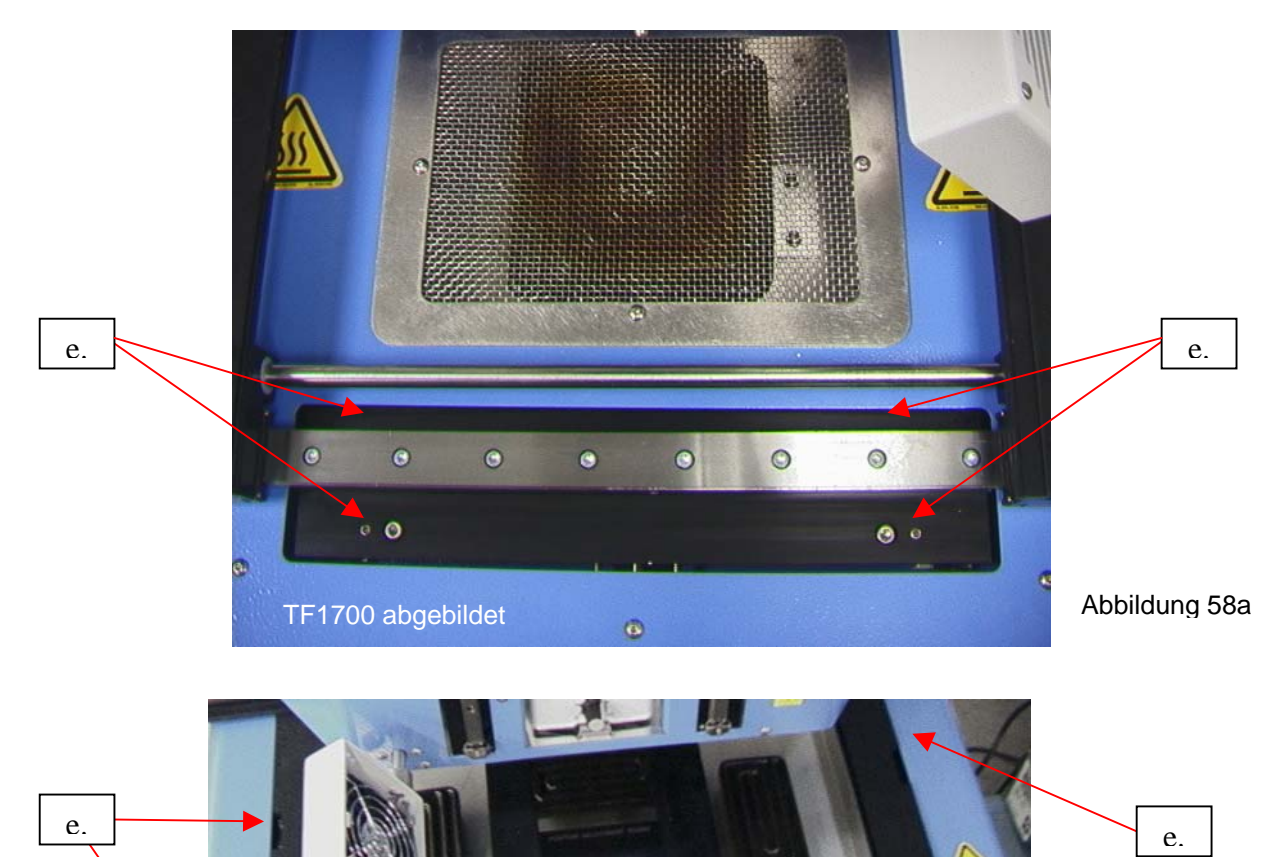

f. Justieren Sie die vier kleineren Schrauben, um die Plattform und die Leiterplatte bündig mit dem Vakuumaufnehmer auszurichten. Durch das Lockern einer Schraube wird dieser Teil der Plattform angehoben. Durch das Anziehen einer Schraube wird dieser Teil der

TF2700 abgebildet Abbildung 58b

Plattform gesenkt. Damit die Schrauben angezogen bleiben, müssen Sie beim Lockern einer Schraube die gegenüberliegende Schraube im selben Ausmaß festziehen.

- g. Ziehen Sie die vier großen Schrauben fest, sobald die Plattform eben ist.
- h. Heben Sie das Heizelement, indem Sie auf die rote Schaltfläche klicken.
- 2. Kamerajustierung Die Kamera muss auf die Düse am Heizelementkopf ausgerichtet werden.
	- a. Setzen Sie eine Düse in den Heizelementkopf ein.
	- b. Stellen Sie alle Heizelemente auf dem Profilbildschirm auf Minimaltemperaturen ein.
	- c. Rufen Sie den Einrichtungsbildschirm auf und klicken Sie auf die Schaltfläche für die Kalibrierung. Gehen Sie bis zum Fokussierschritt und klicken Sie auf die grüne Fokus-Schaltfläche.
	- d. Lösen Sie die Düsenbefestigungsschraube und drehen Sie die Düse so, dass ihre vier Seiten mit den Rändern des Anzeigefensters ausgerichtet sind.
	- e. Vergrößern Sie das Bild, bis es den Anzeigebereich ausfüllt.
	- f. Falls die Düsenränder zu weit hinten sind:
		- i. Öffnen Sie die Rückseite der BGA-Arbeitsstation. **WARNUNG: BERÜHREN SIE KEINE UNTER STROM STEHENDEN SCHALTKREISE!**
		- ii. Lösen Sie bei herausgezogener Kamera die beiden Schrauben oben rechts an der Kamera.

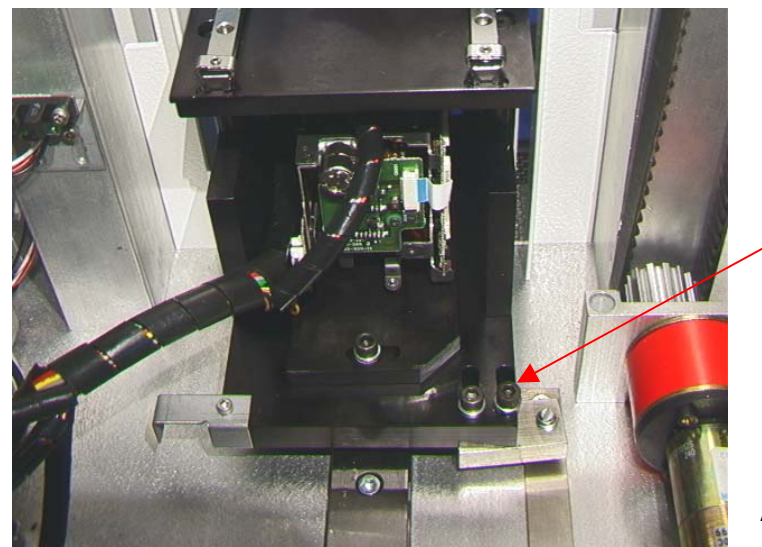

Abbildung 59

- iii. Passen Sie die Kameraposition an, bis die vorderen und hinteren Ränder im Anzeigefenster zentriert sind und ziehen Sie die Schrauben fest.
- g. Falls die Düsenränder rechts oder links versetzt sind:
	- i. Öffnen Sie die Rückseite der BGA-Arbeitsstation. **WARNUNG: BERÜHREN SIE KEINE UNTER STROM STEHENDEN SCHALTKREISE!**
	- ii. Lösen Sie vorne die Schraube, die unter dem Kameragehäuse hervorragt.

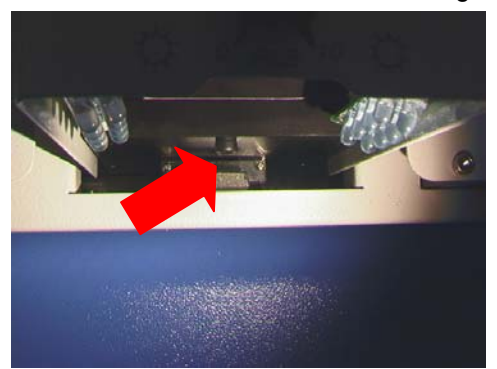

 $\Omega$ 

iii. Lösen Sie hinten die Schraube in der Mitte an der Rückseite des Kameragehäuses.

- iv. Drehen Sie die Kamera, bis die linken und rechten Seiten der Düse zwischen den Seiten des Anzeigebereichs zentriert sind.
- v. Ziehen Sie die Schrauben fest.
- 4. Justierung der Steckverbindungsnestplattform Diese Justierung dient der Ausrichtung des Nests auf die Düse.
	- a. Lösen Sie die vier Innensechskantschrauben an der Grundplatte des Steckverbindungsnests und die zwei Innensechskantschrauben am linken Justierarm sowie die Innensechskantschraube am mechanischen Stopp.
	- b. Platzieren Sie die Steckverbindungsnestplattform auf dem Kameragehäuse.
	- c. Justieren Sie das Steckverbindungsnest ganz auf.
	- d. Klicken Sie auf die Schaltfläche "Pickup [Aufnehmen]". BEREITEN SIE SICH DARAUF VOR, AUF DIE SCHALTFLÄCHE "STOP HEATER ARM [HEIZELEMENTARM STOPPEN]" ZU KLICKEN. Sie müssen die Düse über dem Nest stoppen.
	- e. Senken Sie die Düse nun schrittweise ab, indem Sie die Pfeile verwenden, bis die Ecken der Düse sich unmittelbar innerhalb der Ecken des Nests befinden, wo normalerweise die Steckverbindung wäre.
	- f. Justieren Sie das Nest und passen Sie die Nestposition so an, dass die Ecken des Nests die Ecken der Düse vorne und hinten berühren.
	- g. Ziehen Sie die Innensechskantschrauben an der Grundplatte und an der linken Justierung fest.
	- h. Drücken Sie den mechanischen Stopp gegen die Lagermanschette und ziehen Sie diese Innensechskantschraube fest.
	- i. Klicken Sie auf "Home [Ausgangsstellung]".

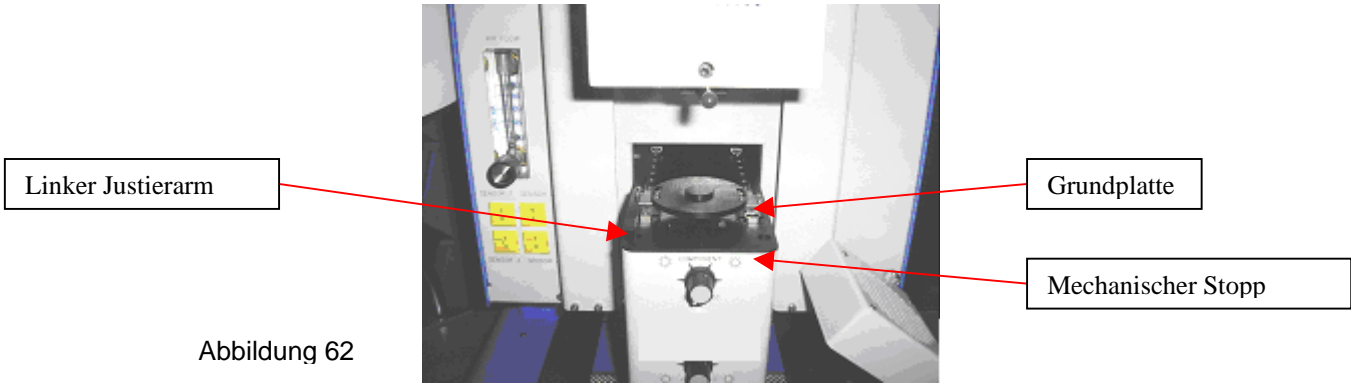

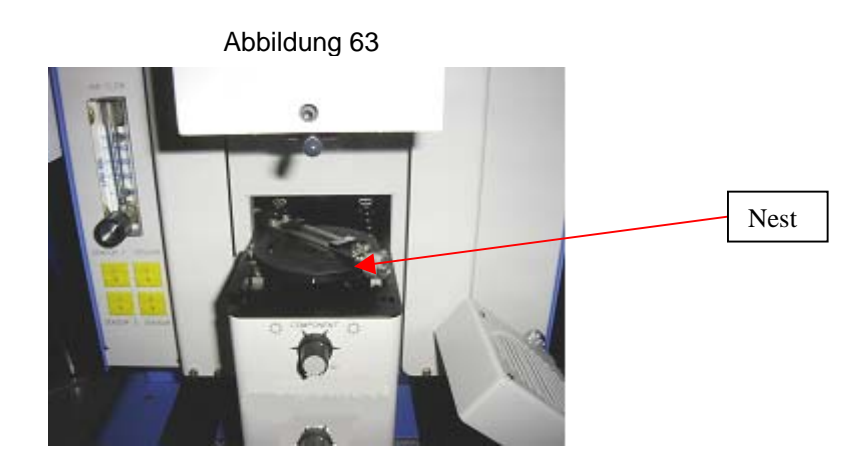

- 5. Laserausrichtung Diese Justierung ist nur dann notwendig, wenn die Leiterplatte nach der Erfassung der Leiterplatte mit dem Laser vollkommen unausgerichtet mit der Düse und dem Kameraanzeigebereich ist.
	- a. Ziehen Sie das Kameragehäuse heraus.
	- b. Richten Sie eine Steckverbindung so auf der Leiterplatte aus, dass Sie im Anzeigebereich zentriert ist. Vergewissern Sie sich zuerst, dass die Kamera mit der Düse ausgerichtet ist. (Schritt 2)
	- c. Öffnen Sie die Rückseite der BGA-Arbeitsstation. **WARNUNG: BERÜHREN SIE KEINE UNTER STROM STEHENDEN SCHALTKREISE!**
	- d. Lösen Sie die zwei Schrauben, mit denen die Laserbefestigung fixiert ist. (Abbildung)
	- e. Richten Sie den Laser auf einen Punkt etwa in der Mitte der Steckverbindung und ziehen Sie die Schrauben fest.

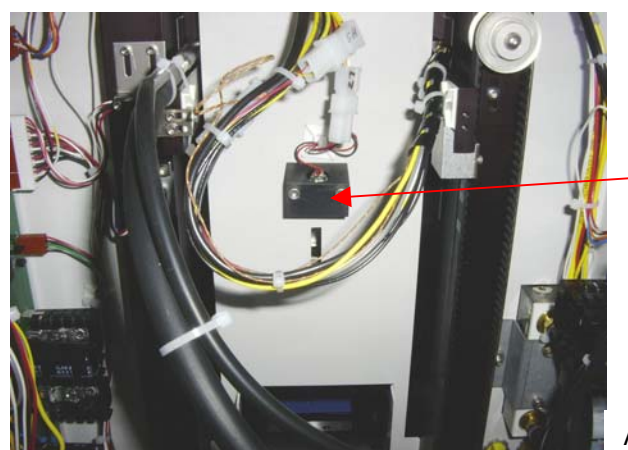

Laserjustier block

Abbildung 64

#### **12. Vorschriften**

- a. Dieses Produkt ist CE-konform.
- b. Die Produkte von PACE erfüllen bzw. übertreffen alle geltenden militärischen und zivilen EOS/ESD-, Temperaturstabilitäts- und sonstigen Bestimmungen, einschließlich ANSI-J-STD-001, IPC-7711, IPC-7721 und IPC-A-610.

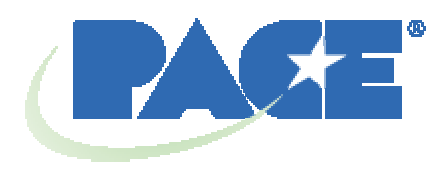

www.paceworldwide.com

**PACE USA PACE Europa** 9030 Junction Drive 13 Tanners Drive, Blakelands Annapolis Junction, MD 20701 Milton Keynes USA MK1 45BU

Großbritannien

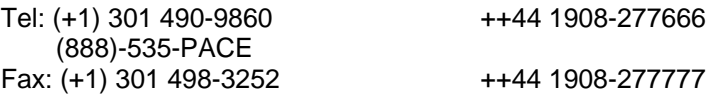

PACE Incorporated behält sich das Recht vor, bezüglich der hierin enthaltenen Angaben jederzeit und ohne Bekanntgabe Veränderungen vorzunehmen. Die neuesten Spezifikationen können Sie von Ihrem örtlichen PACE-Vertragshändler oder von PACE Incorporated einholen.

Folgende Namen sind Warenzeichen und/oder Dienstleistungsmarken von PACE, Incorporated, MD, USA.

 $\mathsf{\mathsf{INSTACAL}}^\circ$ , FUMEFLO $^\circ$ , HEATWISE $^\circ$ , PACEWORLDWIDE $^\circ$ , PERMAGROUND $^\circ$ ,  $\mathsf{POWERMODULE}^{\circledast}$  und TEMPWISE $^{\circledast}$ 

Folgende Namen sind eingetragene Warenzeichen und/oder Dienstleistungsmarken von PACE, Incorporated, Laurel, Maryland, USA:

 $\mathsf{ARM}\text{-}\mathsf{EVAC}^\circ$ , FLO-D-SODR $^\circ$ , MINIWAVE®, PACE $^\circ$ , SENSATEMP $^\circ$ , SNAPVAC $^\circ$ ,  $\mathsf{SODRTEK}^\circ$ ,  $\mathsf{SODR\text{-}X\text{-}TRACTOR}^\circ$ ,  $\mathsf{THERMOFLO}^\circ$ ,  $\mathsf{THERMOJET}^\circ$ ,  $\mathsf{THERMOTWEEZ}^\circ$  und VISIFILTER<sup>®</sup>

Die Produkte von PACE entsprechen den oder übertreffen die zutreffenden militärischen und zivilen EOS/ESD-Bestimmungen, Bestimmungen über Temperaturstabilität und andere Bestimmungen, einschließlich MIL-Std2000, ANSI/J-Std-001 und IPC-A-610.